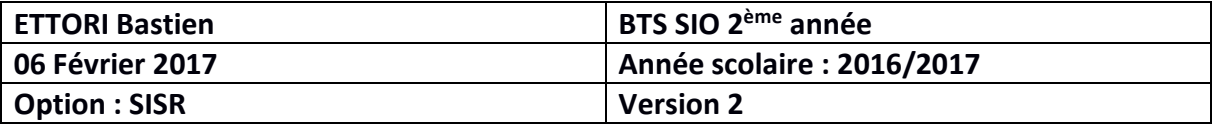

# **SERVEUR WSUS WINDOWS SERVER 2012 R2**

# **SOMMAIRE :**

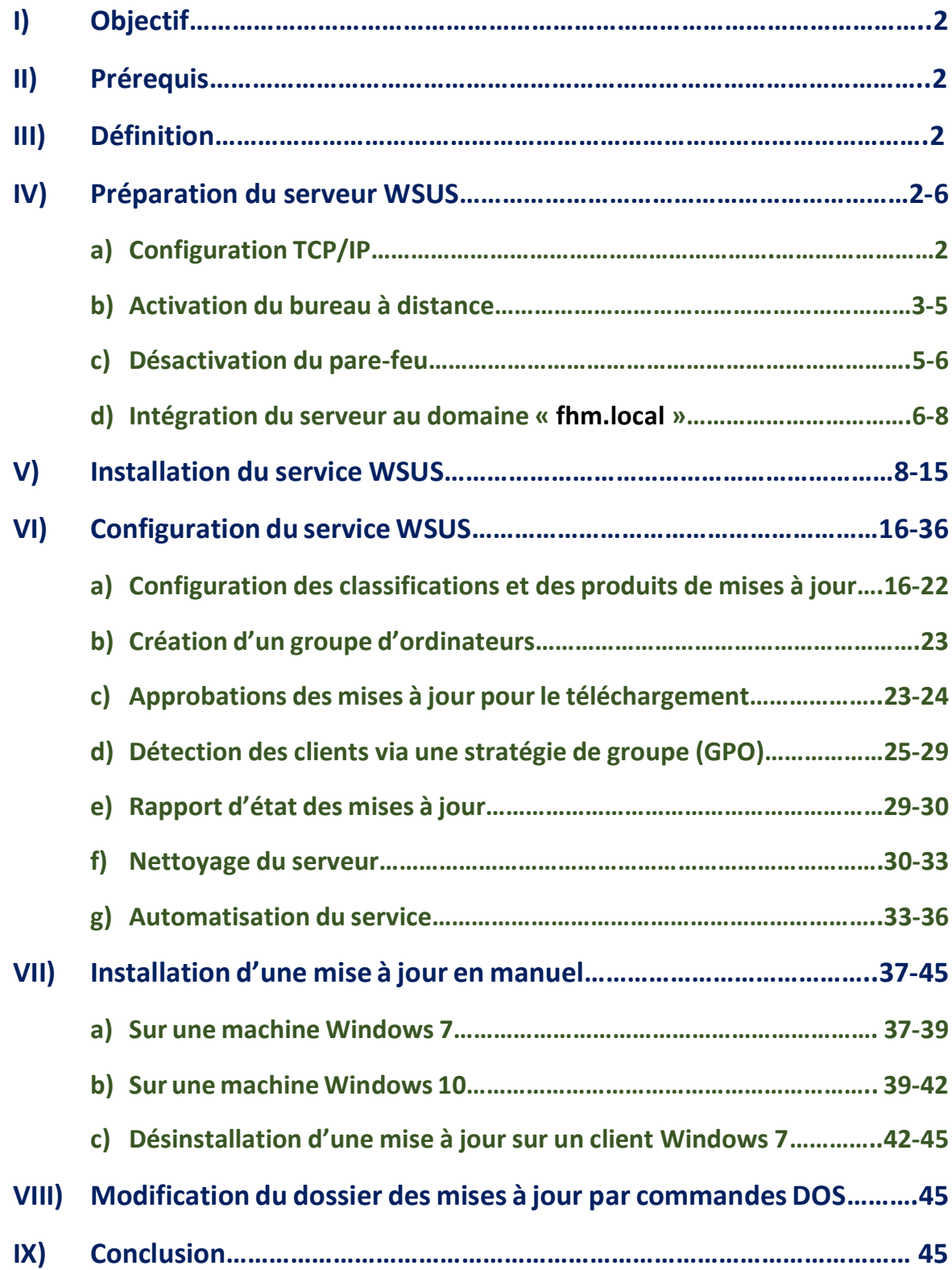

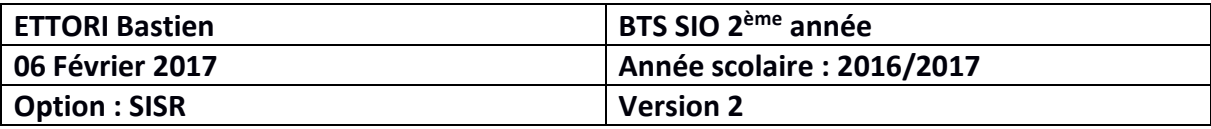

# **I) Objectif**

Dans cette procédure, nous allons montrer comment installer, configurer et gérer un serveur de mises à jour **WSUS** sous Windows Server 2012 R2.

## **II) Prérequis**

Pour réaliser cette procédure, nous avons besoin des éléments suivants :

- **-** Un contrôleur de domaine déjà mis en œuvre sur le réseau.
- **-** Systèmes d'exploitation des machines clientes concernés : **Windows 7 32** et **64 bits** / **Windows 10 64 bits**.

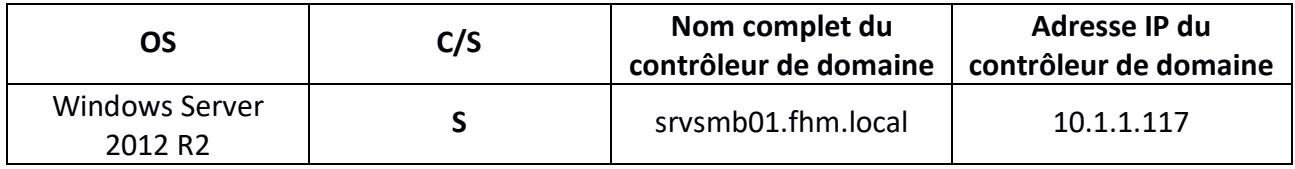

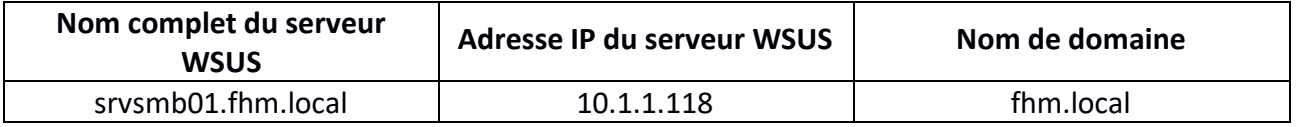

## **III) Définition**

**WSUS** (**W**indows **S**erver **U**pdate **S**ervices) est un service de déploiement de mises à jour sur les postes de systèmes d'exploitation Windows ainsi que d'autres produits de Microsoft au sein d'un parc informatique. Grâce à ce service, les administrateurs peuvent gérer le déploiement de ces mises à jour émises via Microsoft Update.

## **IV) Préparation du serveur WSUS**

## **a) Configuration TCP/IP**

**-** Tout d'abord, nous configurons le réseau **TCP/IP** en ajoutant l'adresse IP du contrôleur de domaine en adresse DNS pour la rejoindre au domaine et validons les paramètres :

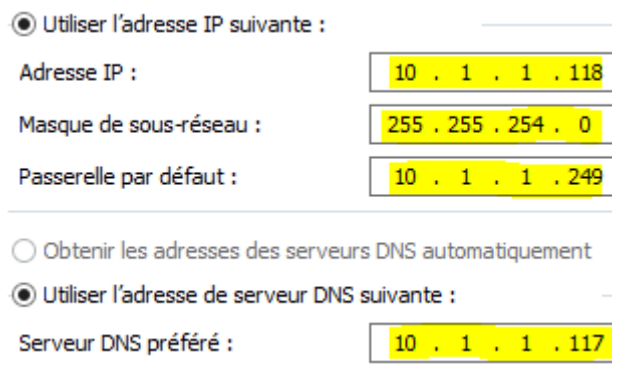

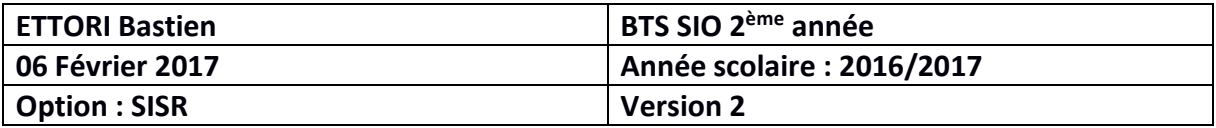

#### **b) Activation du bureau à distance**

**-** Ensuite, nous activons le bureau à distance en cliquant sur « **Désactivé** » :

Bureau à distance

Désactivé

**-** Nous cochons la case pour autoriser les connexions distantes et cliquons sur « **OK** » pour valider :

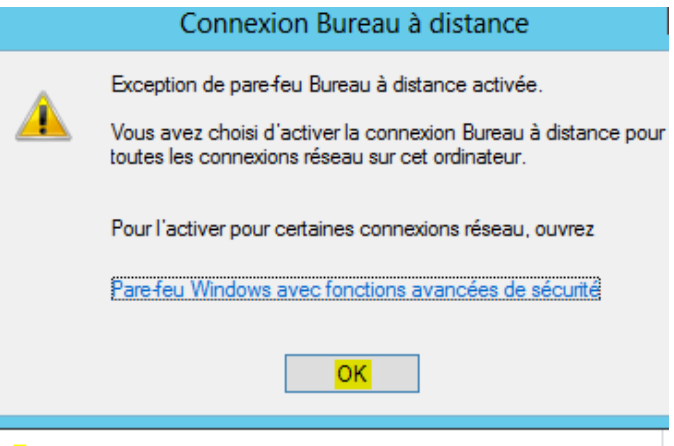

Autoriser les connexions à distance à cet ordinateur

- **-** Nous cliquons sur « **Sélectionnez des utilisateurs** » pour définir les utilisateurs à être autorisés à se connecter à distance :
	- Autoriser les connexions à distance à cet ordinateur

V N'autoriser que la connexion des ordinateurs exécutant le Bureau à distance avec authentification NLA (recommandé)

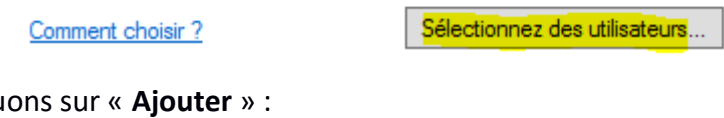

**-** Nous cliqu

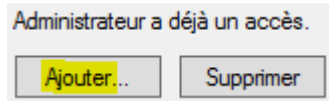

**-** Pour tester, nous autorisons l'accès aux utilisateurs « **Administrateur** » et « **Tout le monde** » et validons :

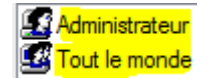

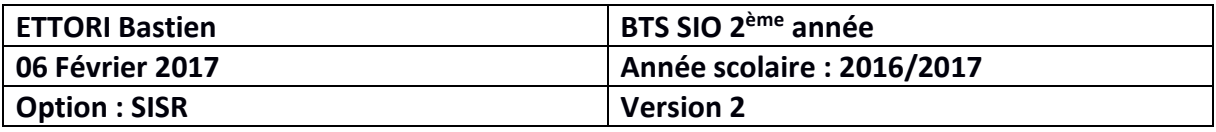

**-** Nous validons l'activation de la connexion à distance :

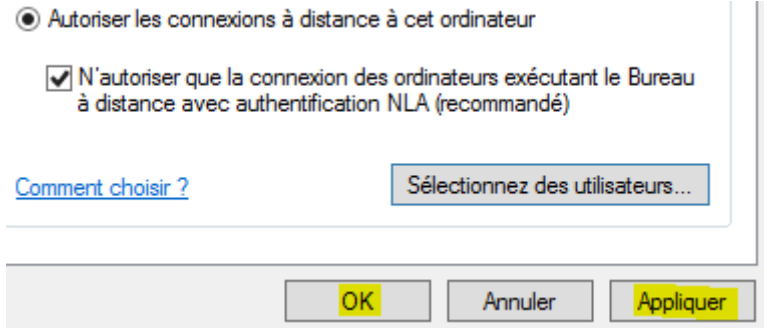

**-** Maintenant, nous ouvrons l'outil Linux « **Remmina** » et saisissons le nom, l'adresse IP et les identifiants de l'administrateur de **WSUS** :

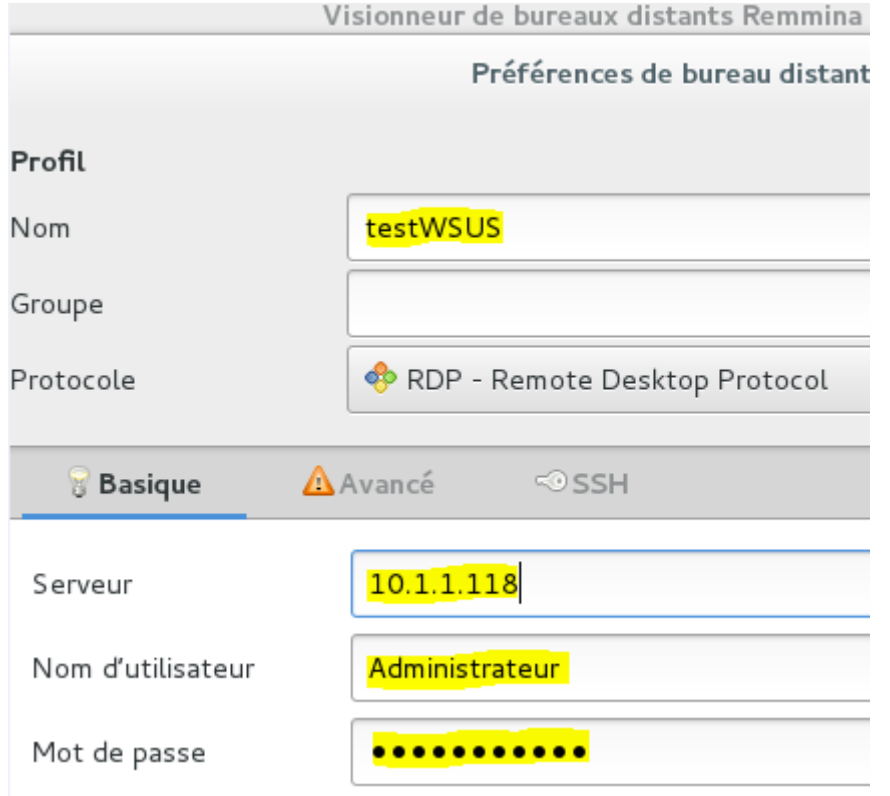

**-** Nous cliquons sur « **Avancé** » et mettons l'option de sécurité « **RDP** » (**R**emote **D**esktop **P**rotocol) :

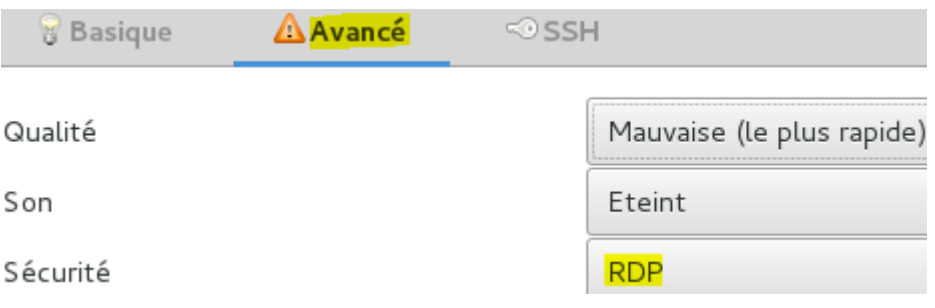

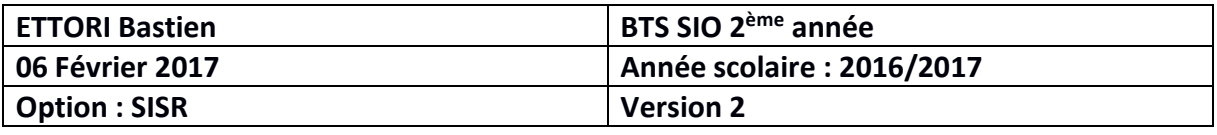

**-** Enfin, nous cliquons sur « **Connect** » pour l'administration du serveur **WSUS** à distance :

Visionneur de bureaux distants Remmina Connexion Édition Affichage Outils Aide 馽 Se connecter Nouveau Ð. Ø 丽  $RDP -$ Connect! Nom Groupe  $\overline{\phantom{a}}$ Serveur **Co**testWSUS 10.1.1.118

**-** Et, nous constatons que l'accès à distance de ce serveur fonctionne :

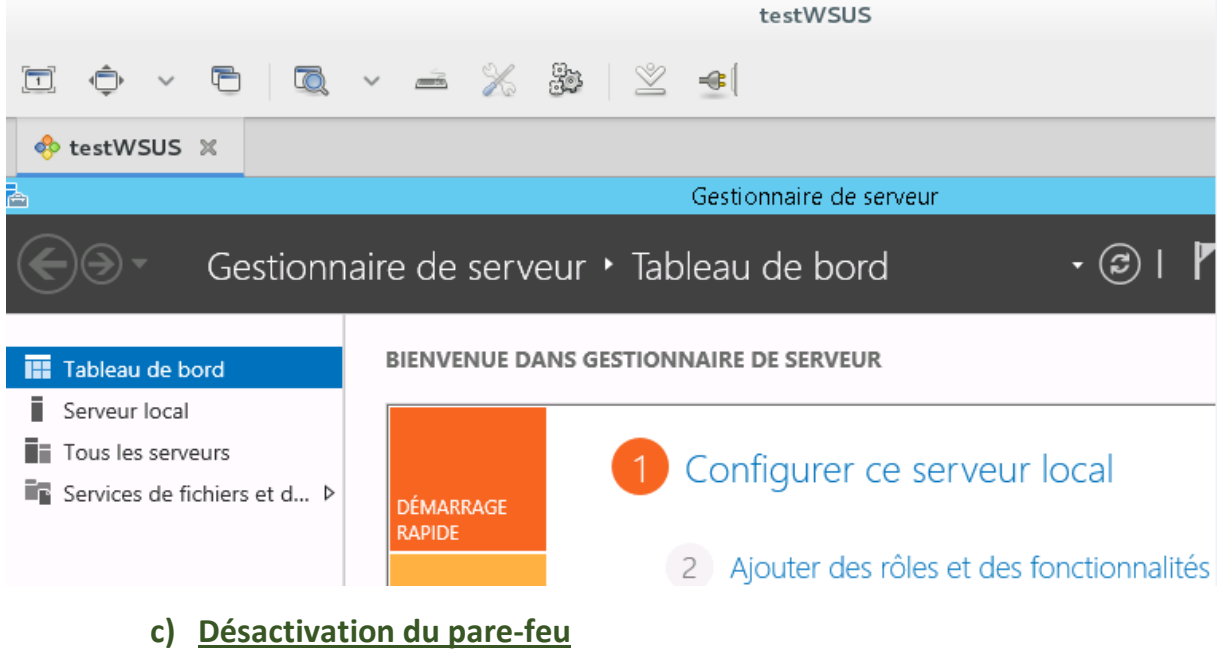

**-** Ensuite, une fois que le bureau à distance est activé, nous désactivons le pare-feu (firewall) pour permettre la communication entre ce serveur et le contrôleur de domaine. Pour ce faire, nous cliquons sur « **Public : Actif** » :

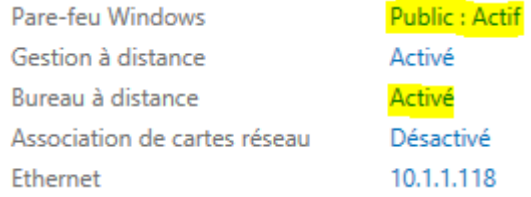

**-** Nous cliquons sur « **Activer ou désactiver le Pare-feu Windows** » :

Activer ou désactiver le Pare-feu Windows

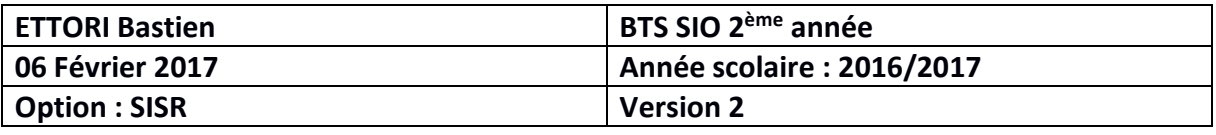

**-** Nous cochons les 2 cases pour la désactivation le pare-feu pour les réseaux privés et publics et validons :

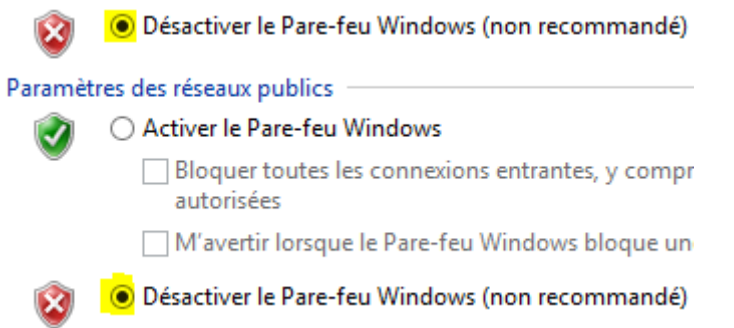

**-** Maintenant, nous testons la communication du contrôleur de domaine et constatons que les 2 serveurs communiquent bien entre eux :

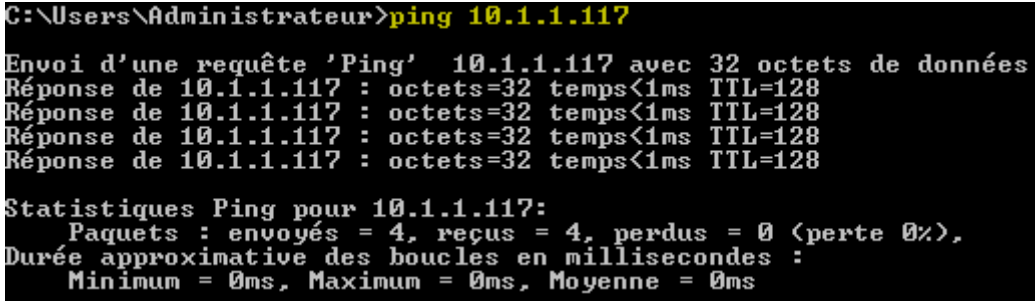

- **d) Intégration du serveur au domaine « fhm.local »**
- **-** Tout d'abord, nous renommons la machine en cliquant au niveau du nom d'ordinateur :

Nom de l'ordinateur Groupe de travail

**WIN-484APO211UB WORKGROUP** 

**-** Nous cliquons sur « **Modifier** » :

Nom complet de WIN-484APO211UB l'ordinateur : Groupe de travail : WORKGROUP

Pour renommer cet ordinateur ou changer de domaine ou de groupe de travail, cliquez sur Modifier.

Modifier.

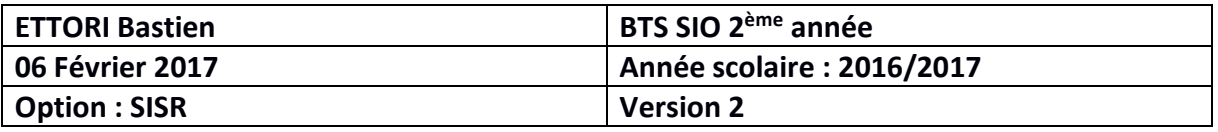

**-** Nous donnons un nouveau nom de machine, cochons la case « **Domaine** », saisissons le nom de domaine « **fhm.local** » et « **OK** » pour valider :

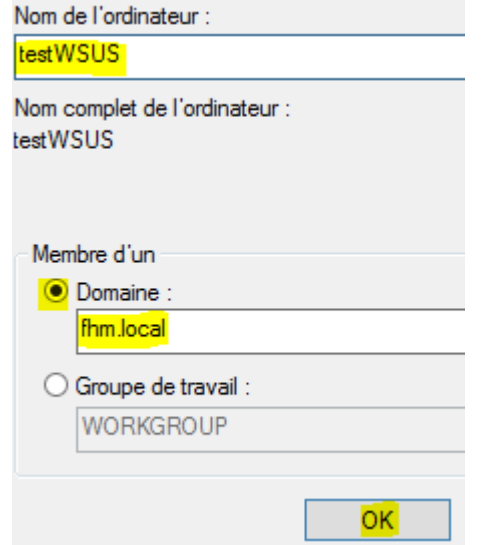

**-** Une fenêtre apparaît et nous saisissons les identifiants de mon compte autorisé et validons :

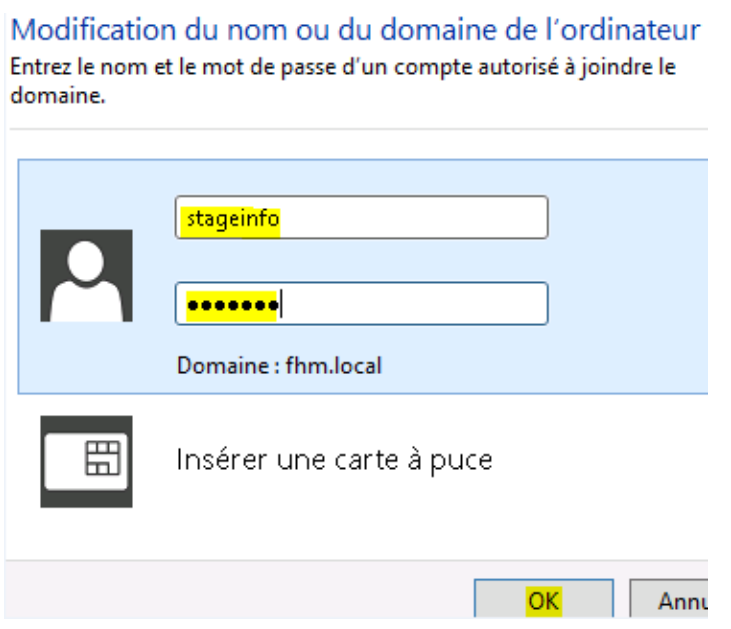

**-** Nous constatons que le serveur a rejoint le domaine et cliquons sur « **OK** » pour redémarrer le serveur :

Modification du nom ou du domaine de l'ordinateur

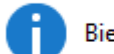

Bienvenue dans le domaine fhm.local.

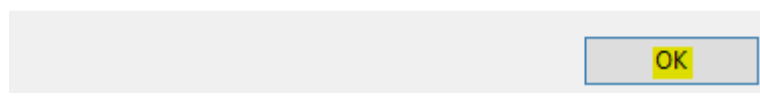

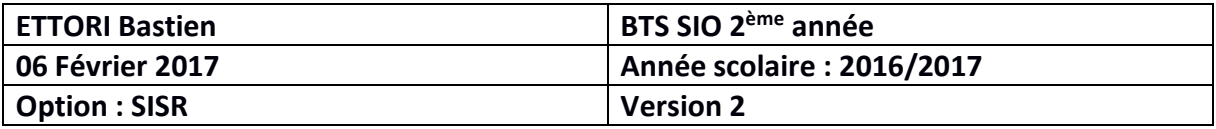

**-** Et, nous cliquons sur « **Redémarrer maintenant** » :

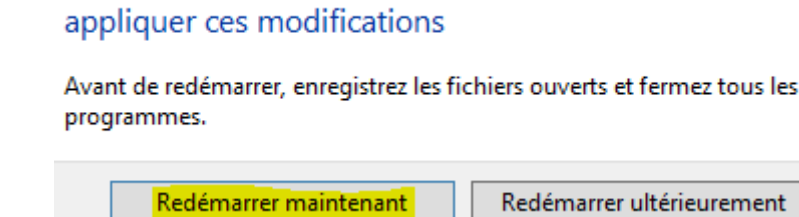

Vous devez redémarrer votre ordinateur pour

**-** Une fois le serveur redémarré, sur le gestionnaire de serveur, nous pouvons vérifier en cliquant sur « **Serveur local** » que le nom du serveur est paramétré ainsi que sur le domaine :

> testWSUS fhm.local

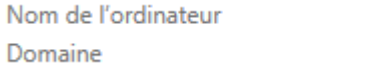

## **V) Installation du service WSUS**

**-** Maintenant que tout est paramétré, nous allons installer le service **WSUS** en cliquant sur « **Ajouter des rôles et des fonctionalités** » :

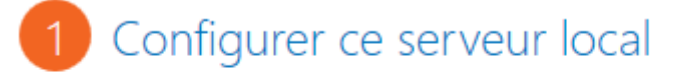

- (2) Ajouter des rôles et des fonctionnalités
- **-** Après avoir lu cet assistant, nous cliquons sur « **Suivant** » :

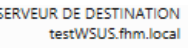

## Avant de commencer

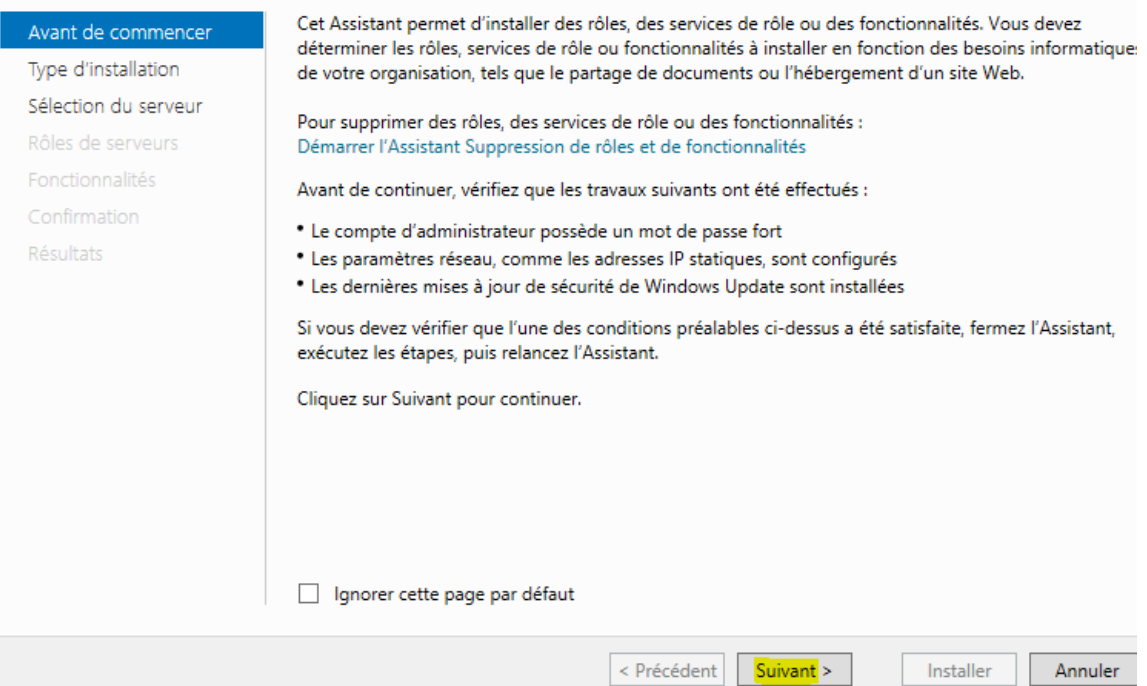

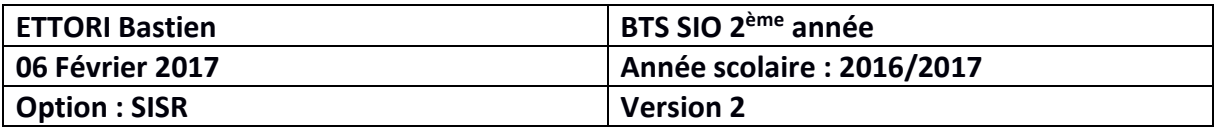

#### **-** Ici, nous laissons la case cochée par défaut pour l'installation du rôle et « **Suivant** » :

Sélectionnez le type d'installation. Vous pouvez installer des rôles et des fonctionnalités sur un ordinateur physique ou virtuel en fonctionnement, ou sur un disque dur virtuel hors connexion.

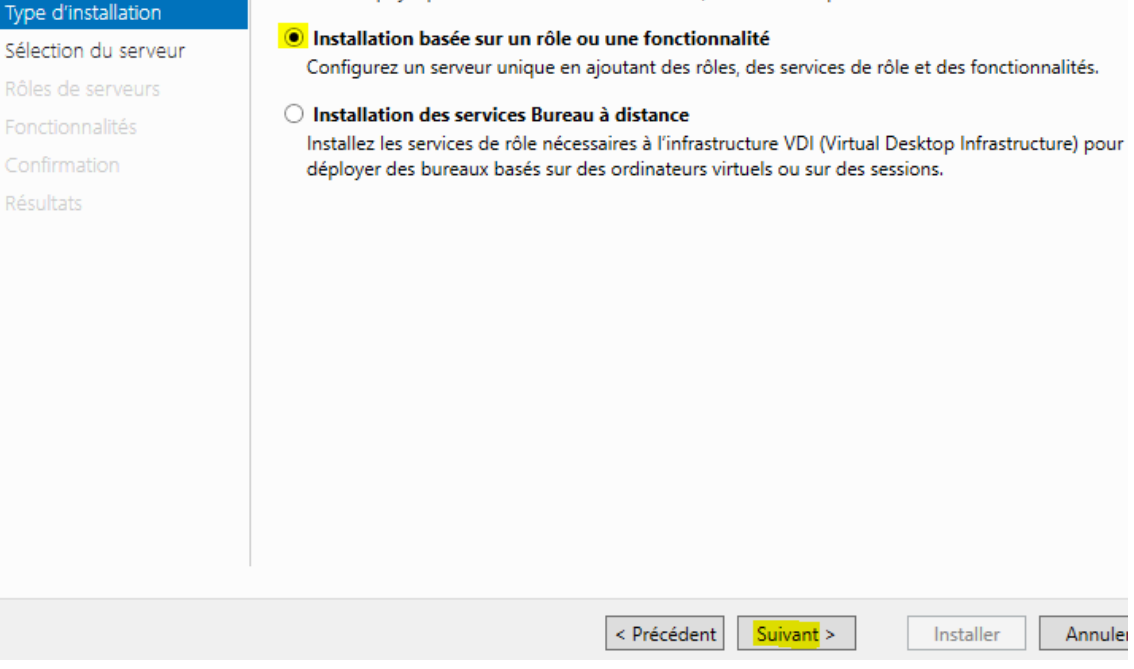

## **-** Nous cliquons directement sur « **Suivant** » :

Avant de commencer

# Sélectionner le serveur de destination

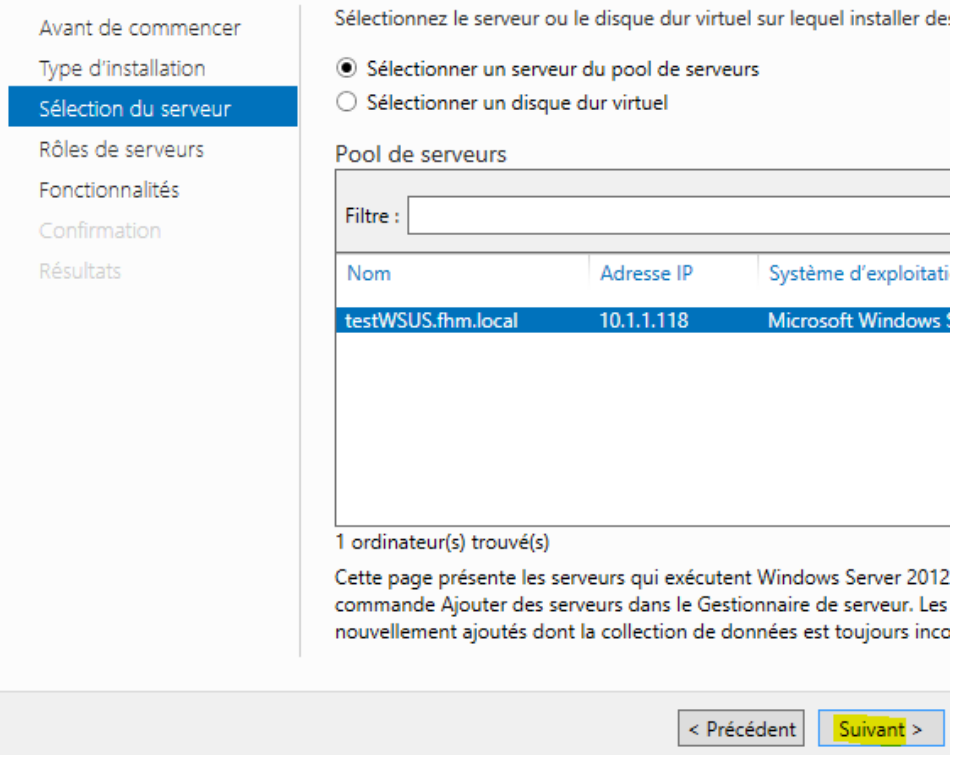

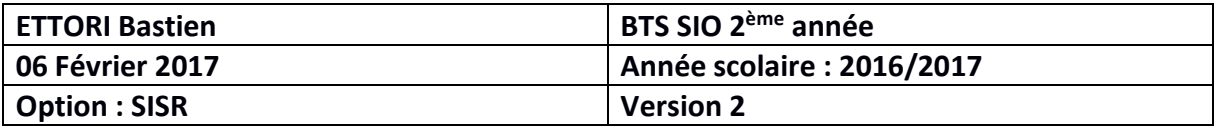

**-** Nous cochons le rôle « **Services WSUS** » :

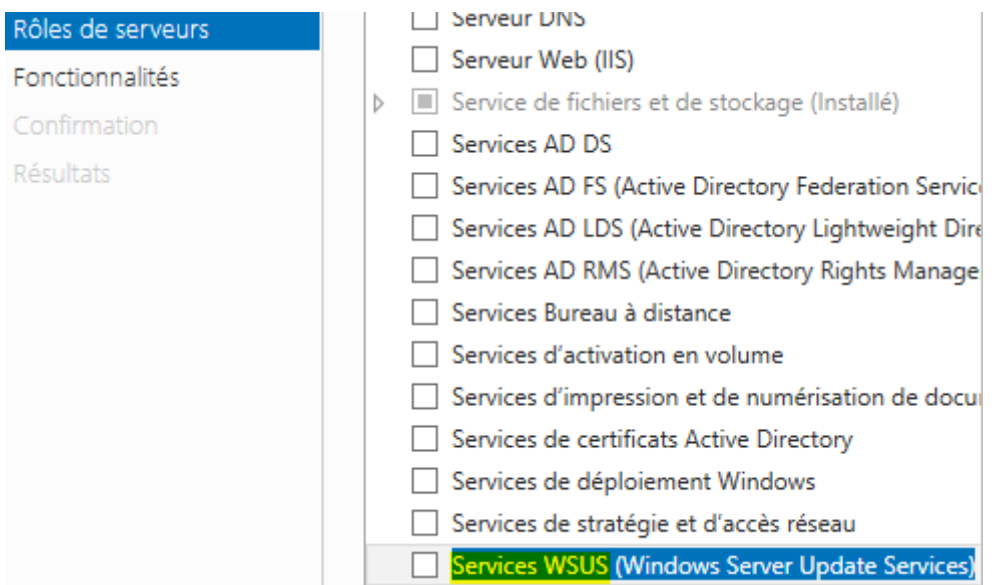

**-** Nous confirmons la sélection du rôle en cliquant sur « **Ajouter des fonctionnalités** » :

Ajouter les fonctionnalités requises pour Services WSUS (Windows Server Update Services) ?

Vous ne pouvez pas installer Services WSUS (Windows Server Update Services) sauf si les services de rôle ou les fonctionnalités suivants sont également installés.

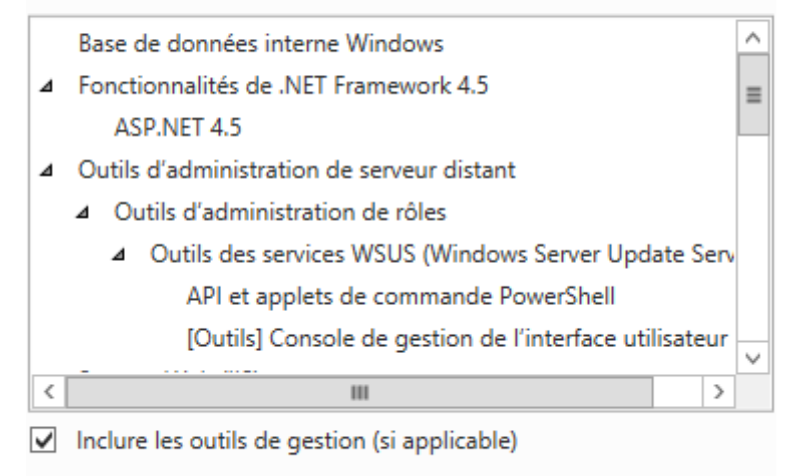

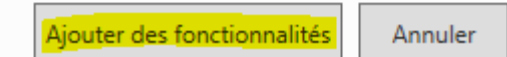

**-** Une fois le rôle sélectionné, nous cliquons sur « **Suivant** » :

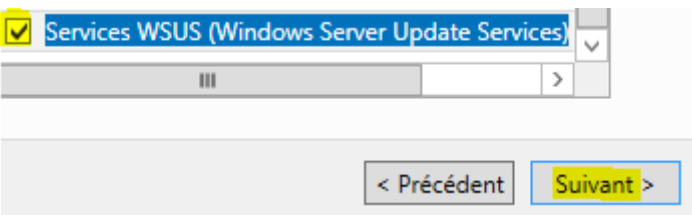

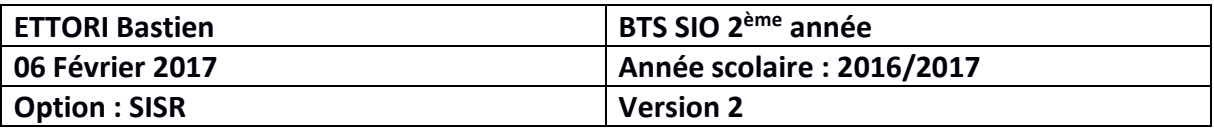

**-** Nous laissons la case cochée par défaut pour la base de données (BDD) des mises à jour et « **Suivant** » :

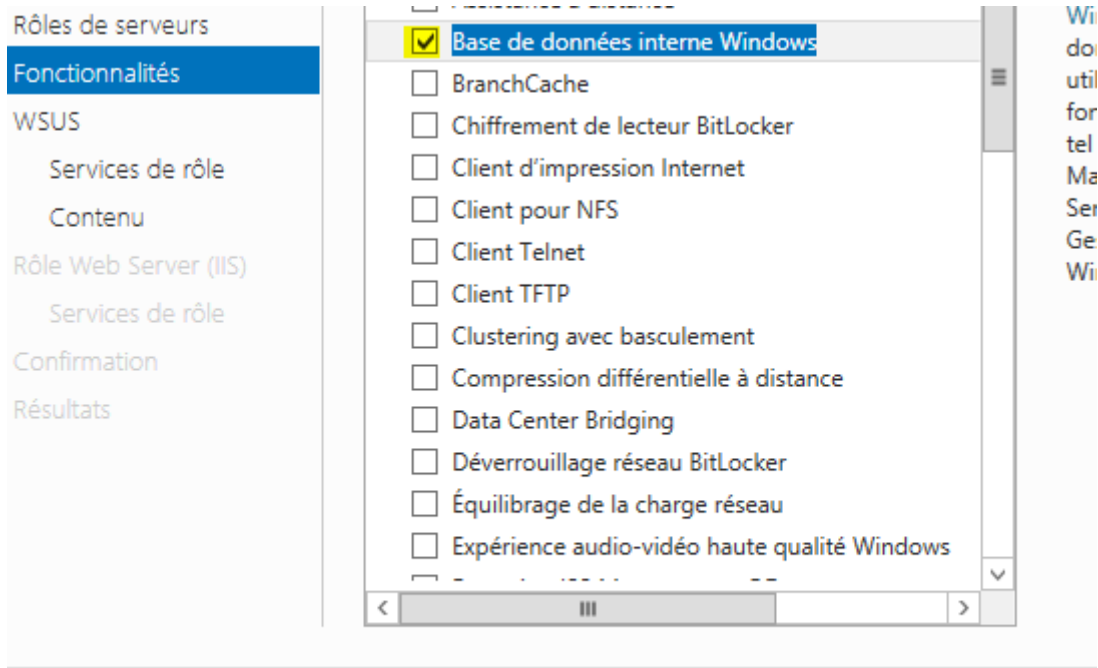

Suivant > < Précédent

**-** Ici, nous cliquons directement sur « **Suivant** » :

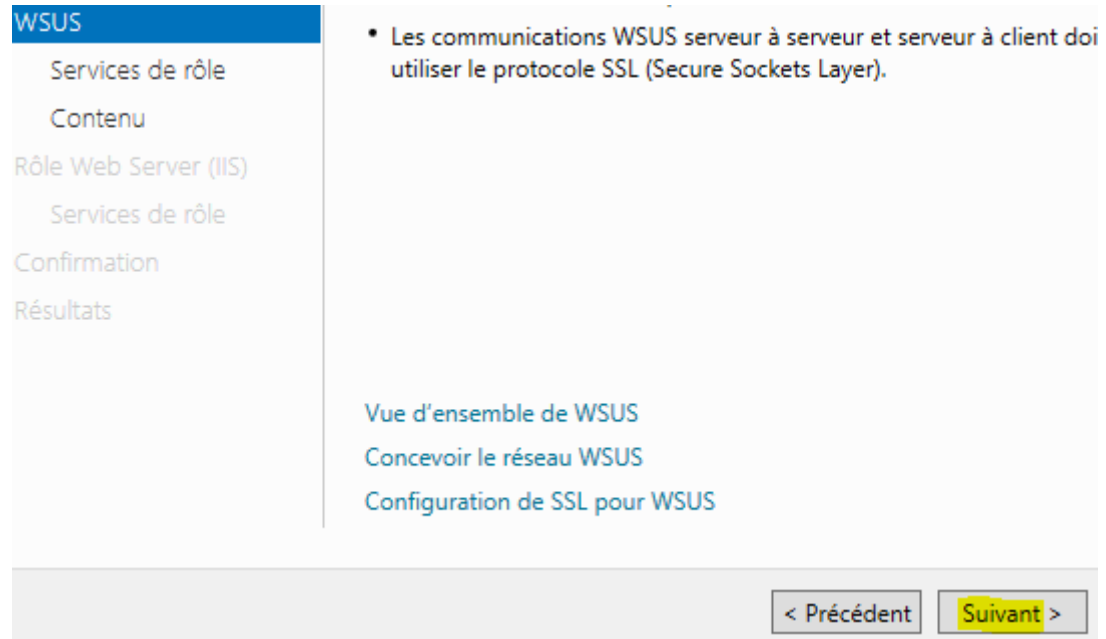

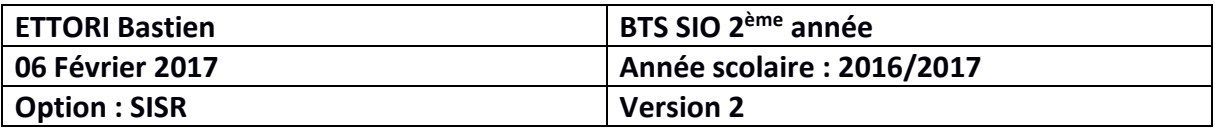

**-** Nous laissons le choix du type de BDD coché par défaut (ou pouvons sélectionner le second choix de BDD et « **Suivant** » :

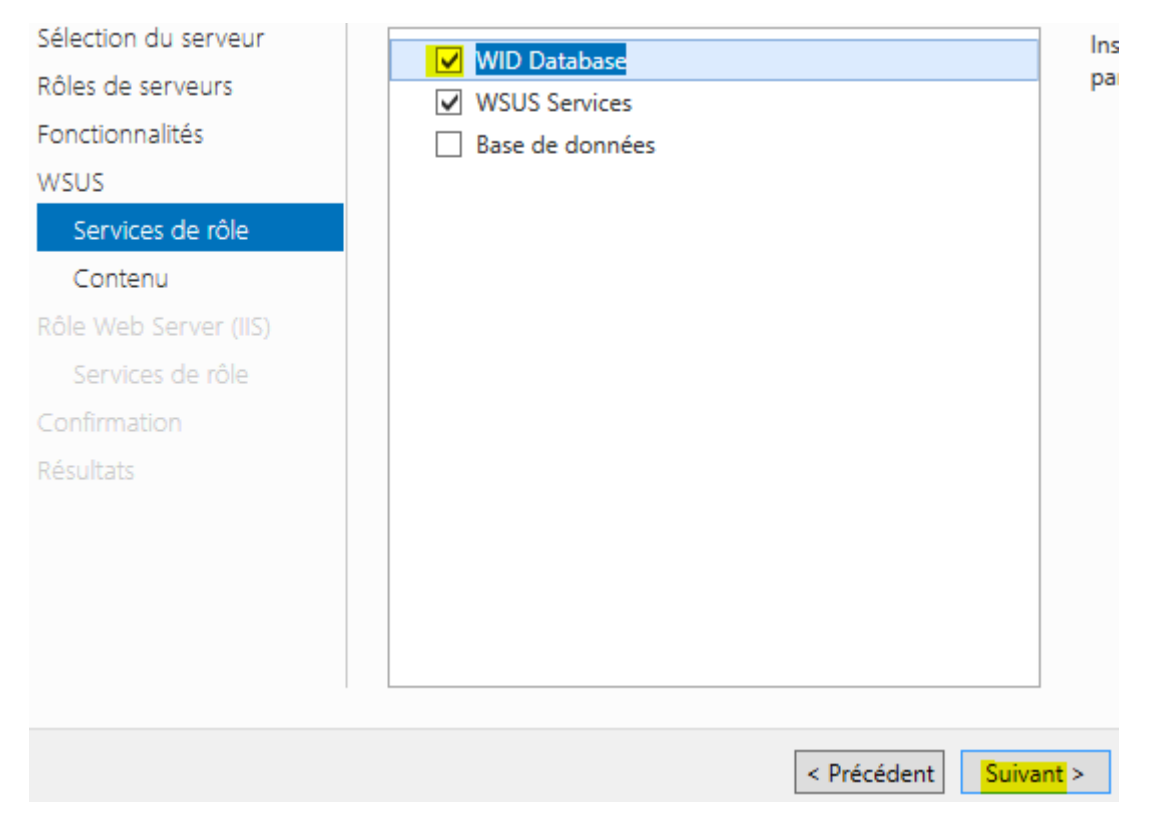

**-** Ensuite, nous saisissons le répertoire de stockage des mises à jour sur le partage du serveur **NAS** et « **Suivant** » :

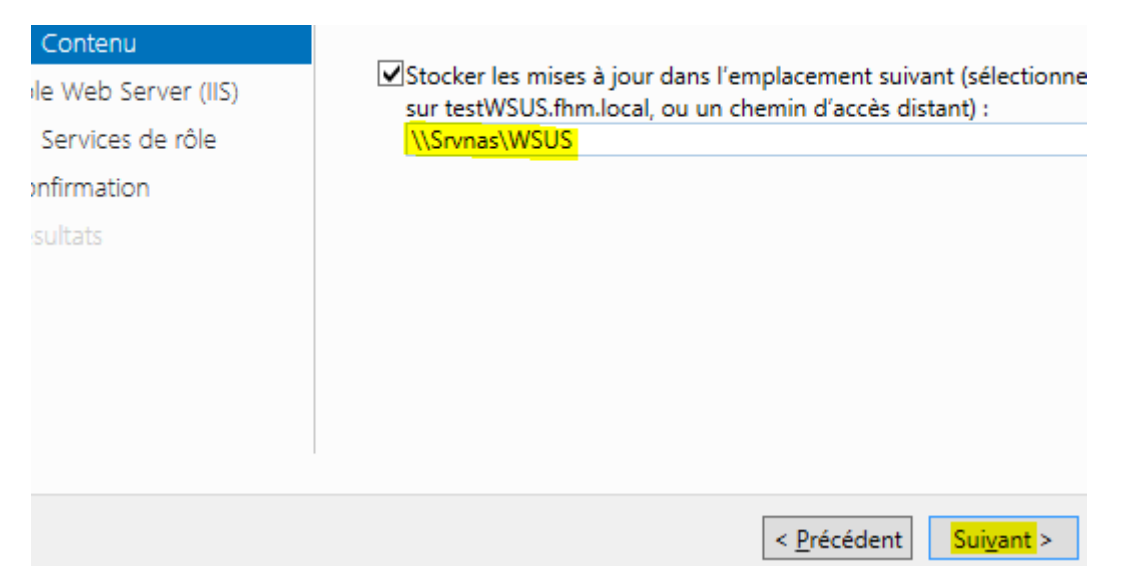

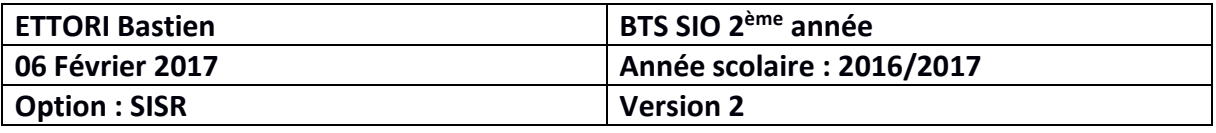

**-** Pour le rôle du service **IIS** (**I**nternet **I**nformation **S**ervices) pour les différents sites Web des systèmes d'exploitation Windows, nous cliquons sur « **Suivant** » :

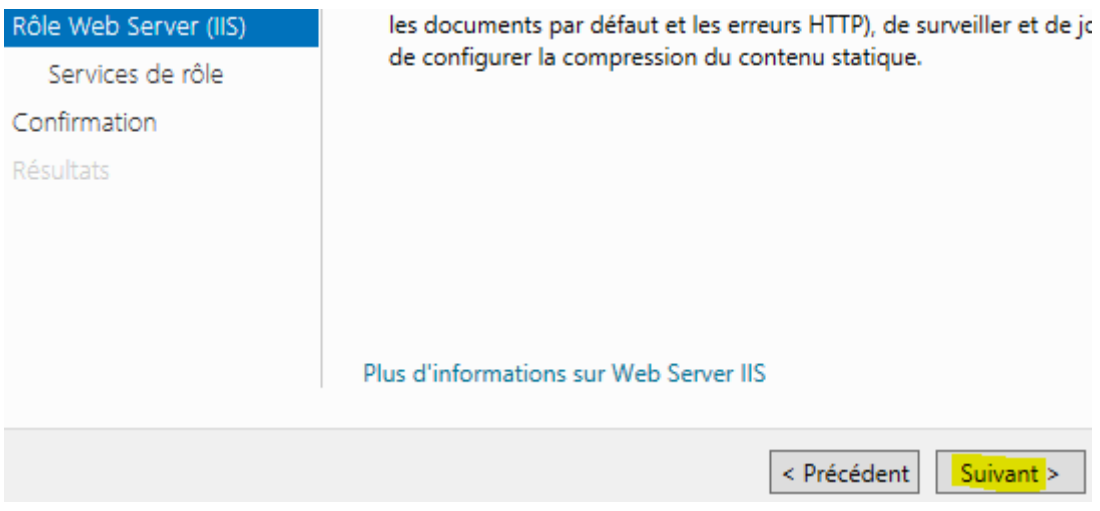

**-** Pour le serveur Web, nous laissons les éléments cochés par défaut et « **Suivant** » :

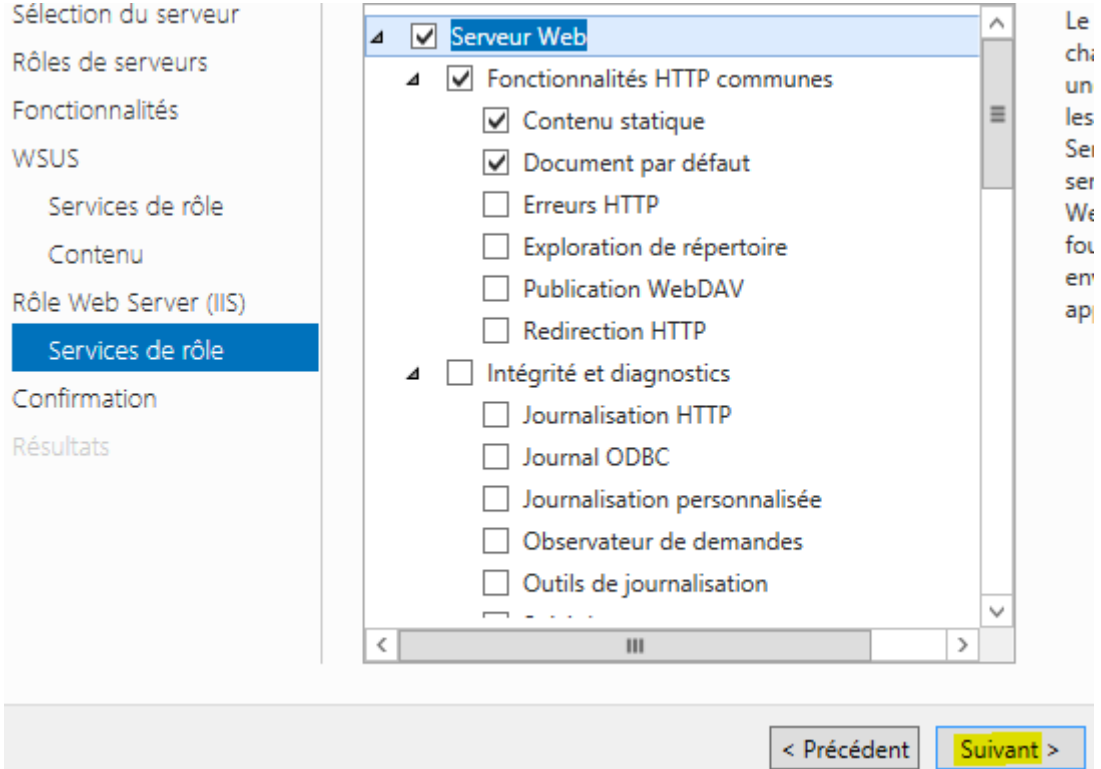

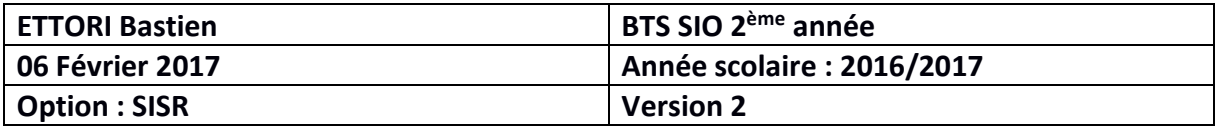

**-** Pour confirmer tous les services à installer, nous cliquons sur « **Installer** » :

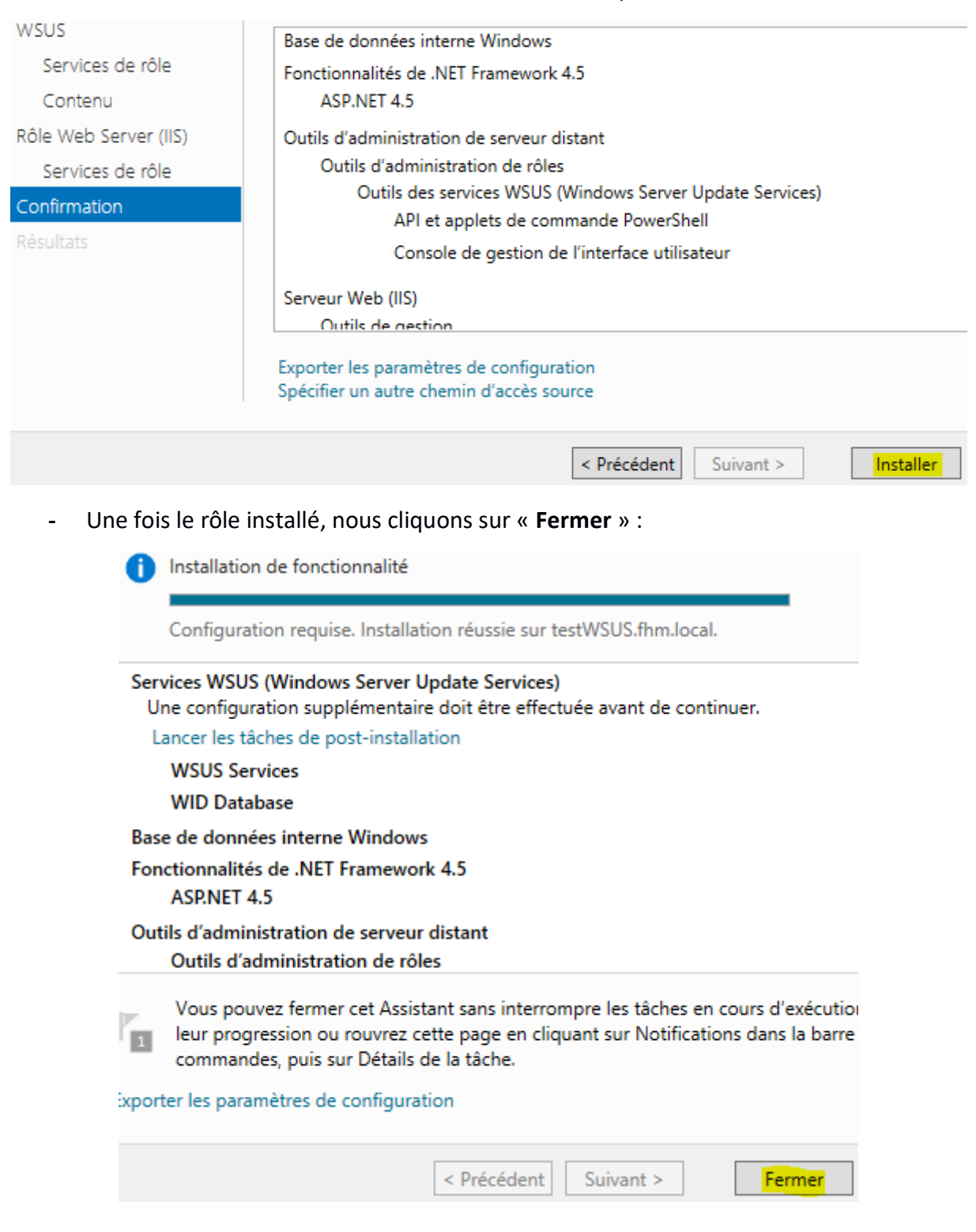

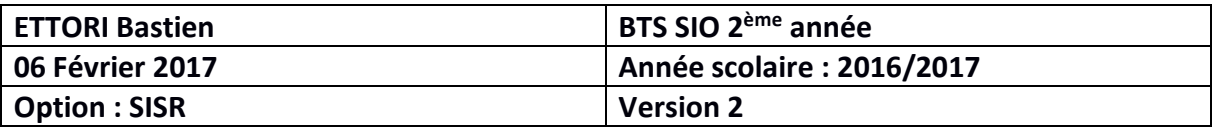

**-** Nous cliquons sur « **Lancer les tâches de post-installation** » permettant de créer le dossier de contenu des fichiers des mises à jour et d'initialiser la BDD de ces mises à jour (cela peut prendre plusieurs minutes) :

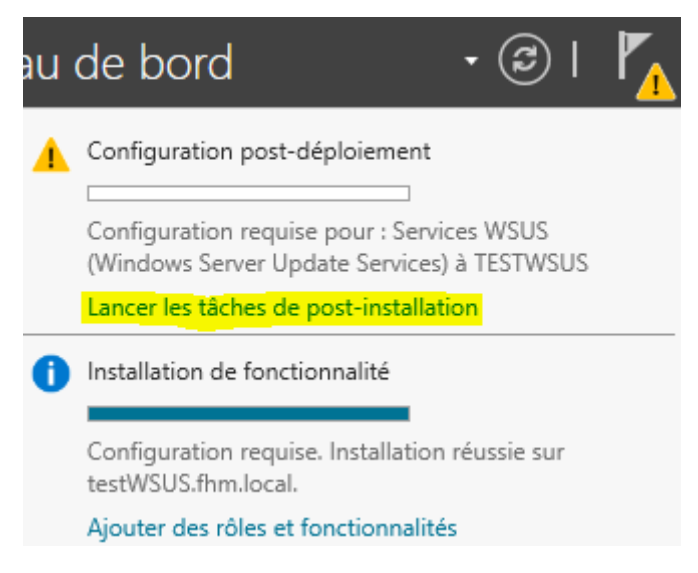

**-** Maintenant que la configuration requise terminée, nous pouvons configurer le service **WSUS** :

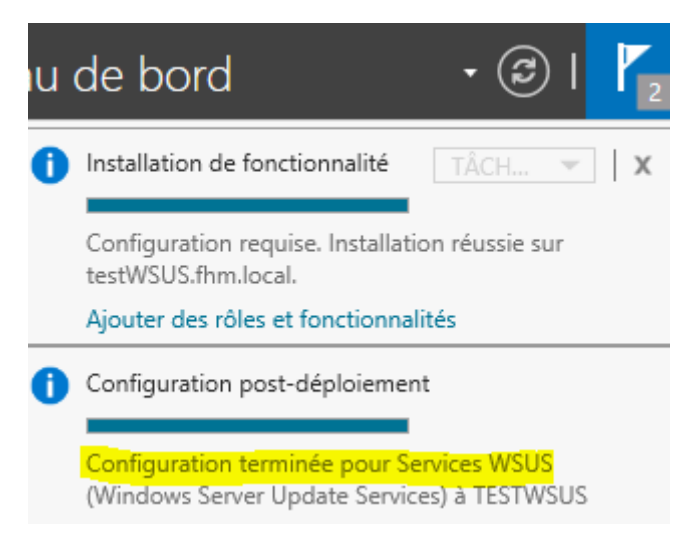

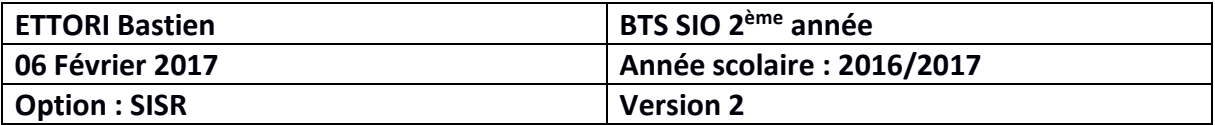

## **VI) Configuration du service WSUS**

- **a) Configuration des classifications et des produits de mises à jour**
- **-** Pour configurer le service **WSUS**, nous cliquons sur « **Outils** » et « **Services WSUS** ».
- **-** Sur cette fenêtre apparue, après avoir lu les informations à prendre en compte, nous cliquons sur « **Suivant** » :

#### Avant de commencer Avant de commencer : Programme d'amélioration 1. Le pare-feu du serveur est-il configuré pour autoriser les clients à accéder au serveur ? de Microsoft Update 2. Cet ordinateur peut-il se connecter au serveur en amont (Microsoft Update, par Choisir le serveur en amont exemple)? Définir le serveur proxy 3. Disposez-vous des informations d'identification pour le serveur proxy au cas où celles-ci Choisir les langues vous seraient demandées ? Choisir les produits Choisir les classifications Configurer la planification de la synchronisation Terminé Étapes suivantes Pour réexécuter cet Assistant, lancez le composant logiciel enfichable Administration WSUS et accédez à la page Options. < Précédent Suivant > Terminer Annuler

**-** Ici, nous ne souhaitons pas participer à l'amélioration de **Microsoft Update**, nous décochons la case et « **Suivant** » :

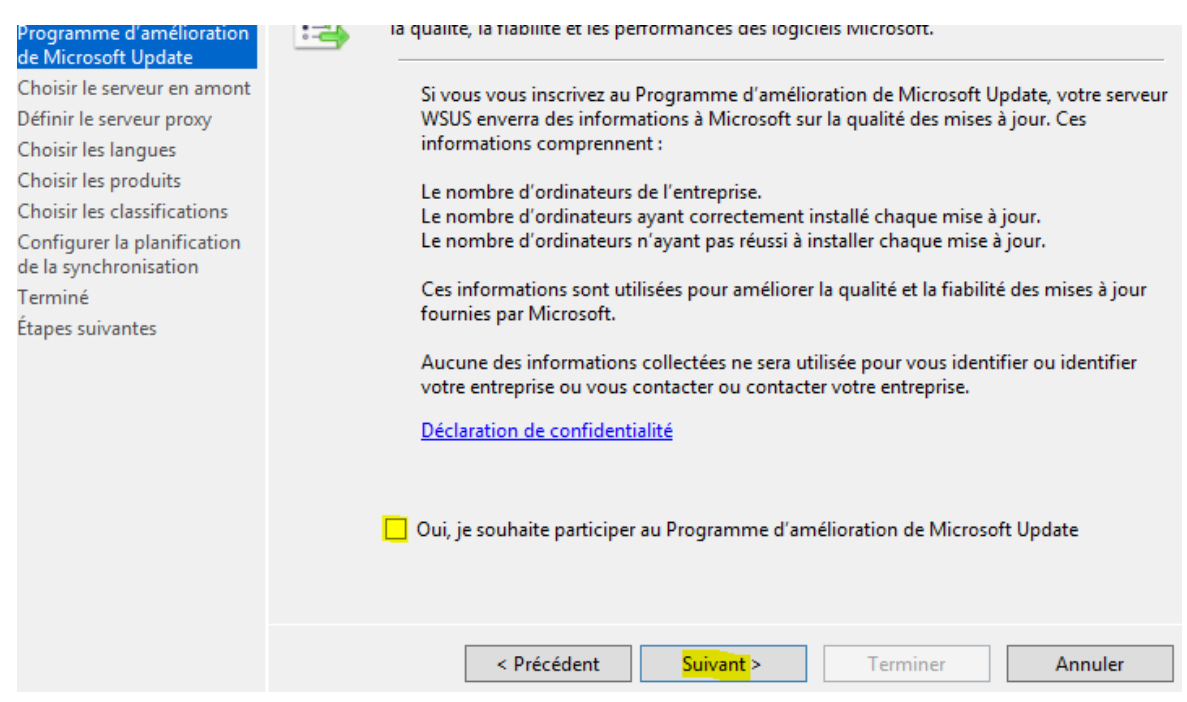

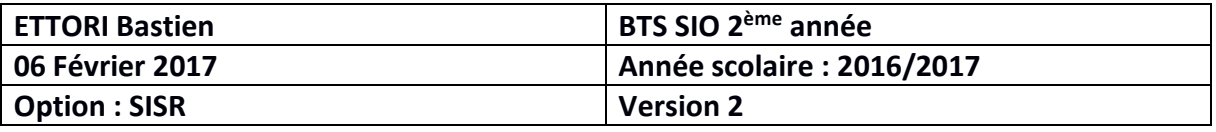

**-** Pour la synchronisation des mises à jour sur le serveur, étant donné que nous ne possédons pas un autre serveur **WSUS**, nous laissons la case cochée pour synchroniser via **Microsoft Update** et « **Suivant** » :

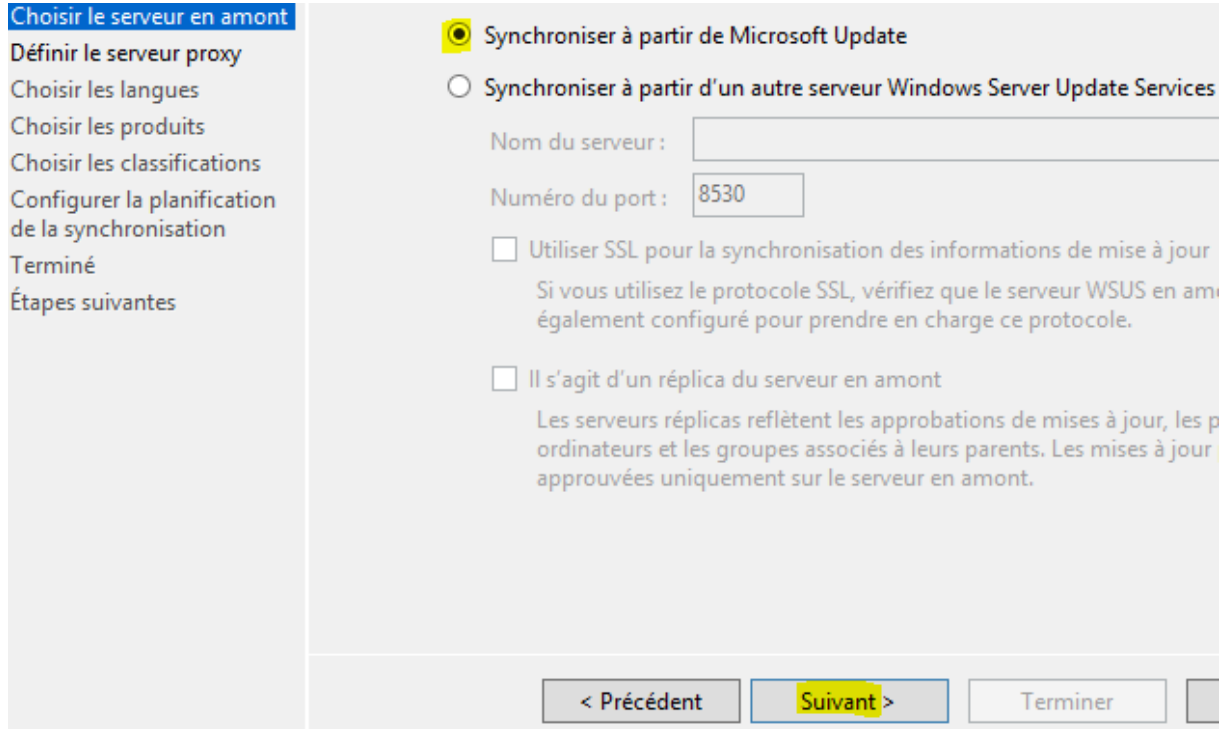

**-** Nous ne possédons pas de serveur Proxy, donc, nous cliquons directement sur « **Suivant** » :

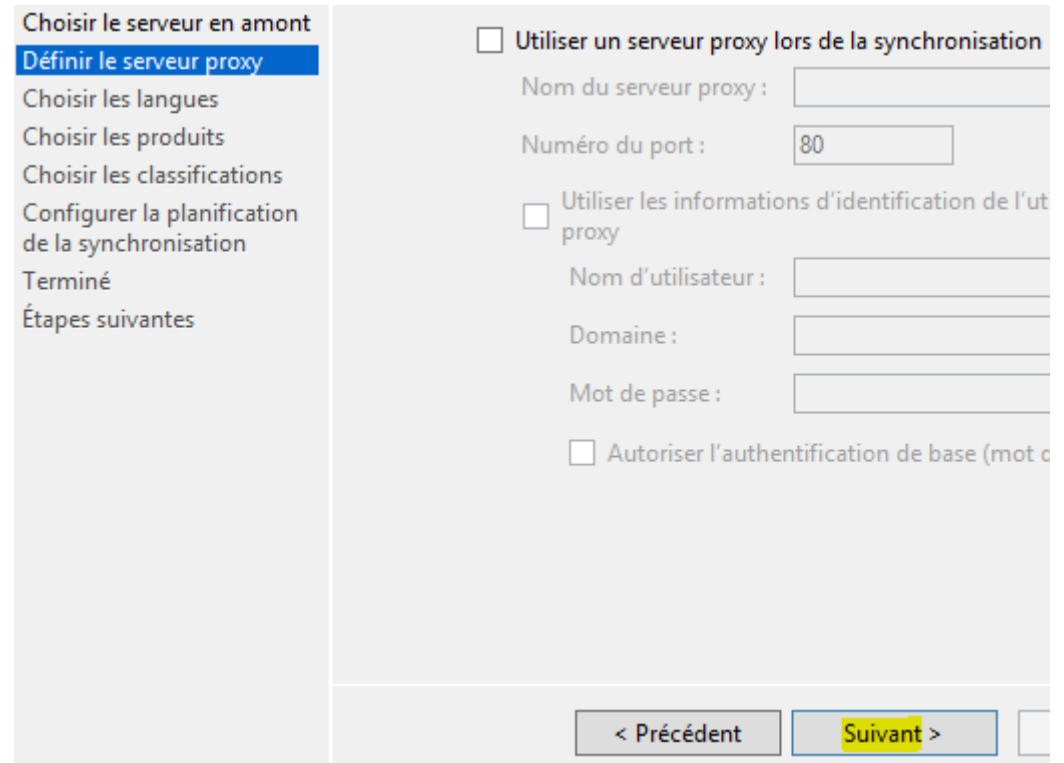

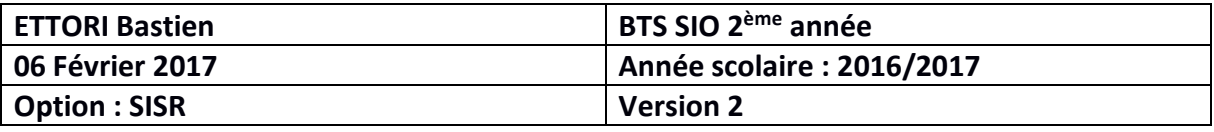

**-** Ici, nous cliquons sur « **Démarrer la connexion** » pour le téléchargement des différentes informations précisées au-dessus (cela peut prendre plusieurs minutes) :

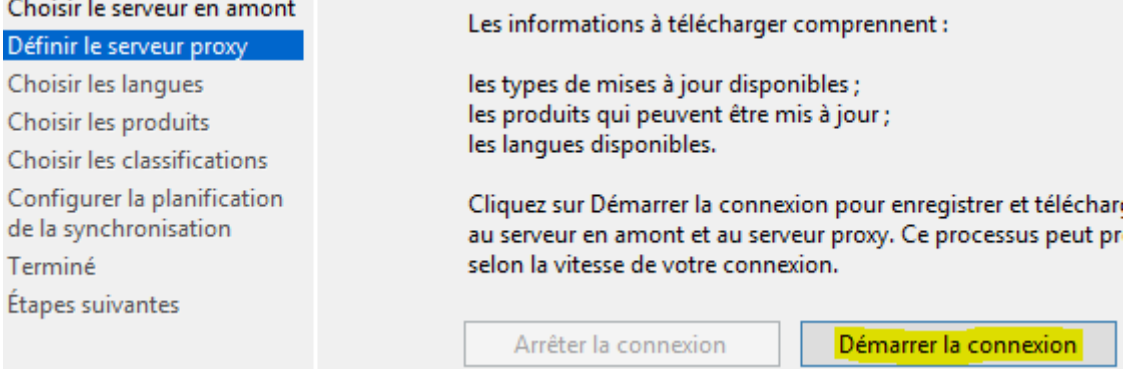

**-** Une fois la connexion terminée, nous cliquons sur « **Suivant** » :

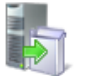

#### Se connecter au serveur en amont

Téléchargez les informations de mise à jour à partir de Microsoft Update

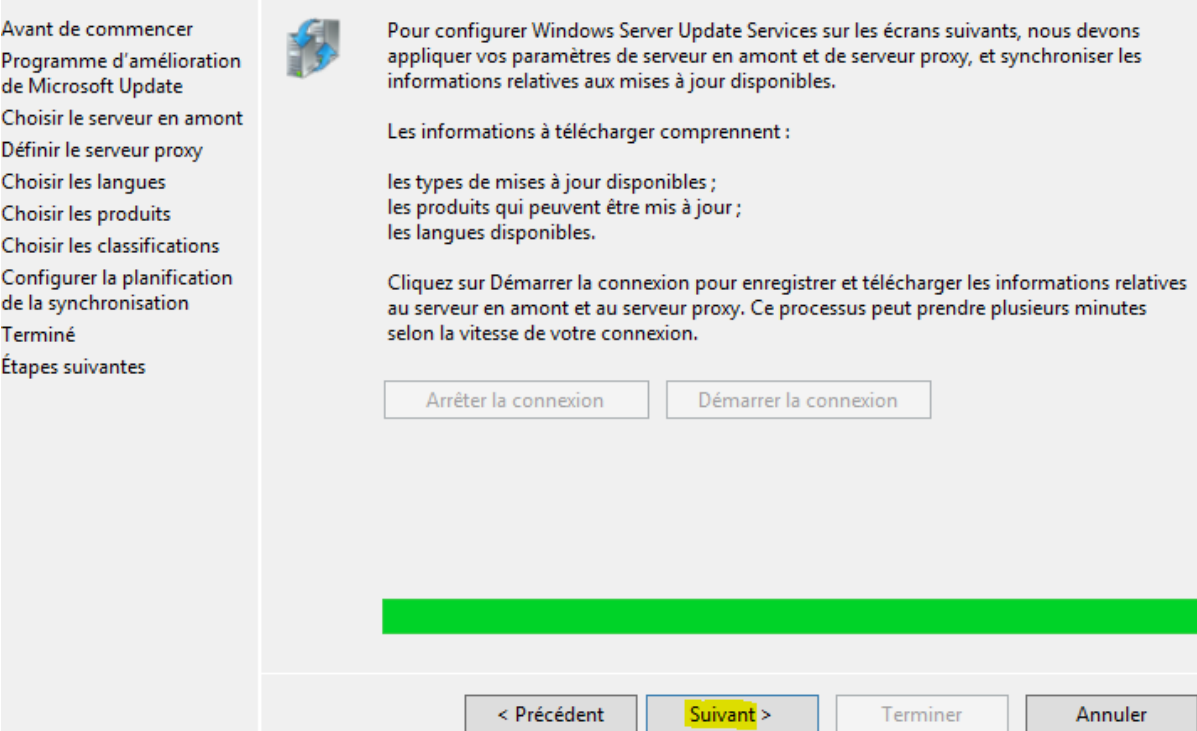

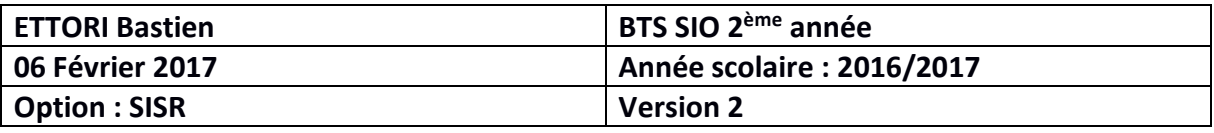

**-** Nous choisissons les langues souhaitées pour le téléchargement des mises à jour en cochant la seconde case (ici, cochée par défaut) et cliquons sur « **Suivant** » :

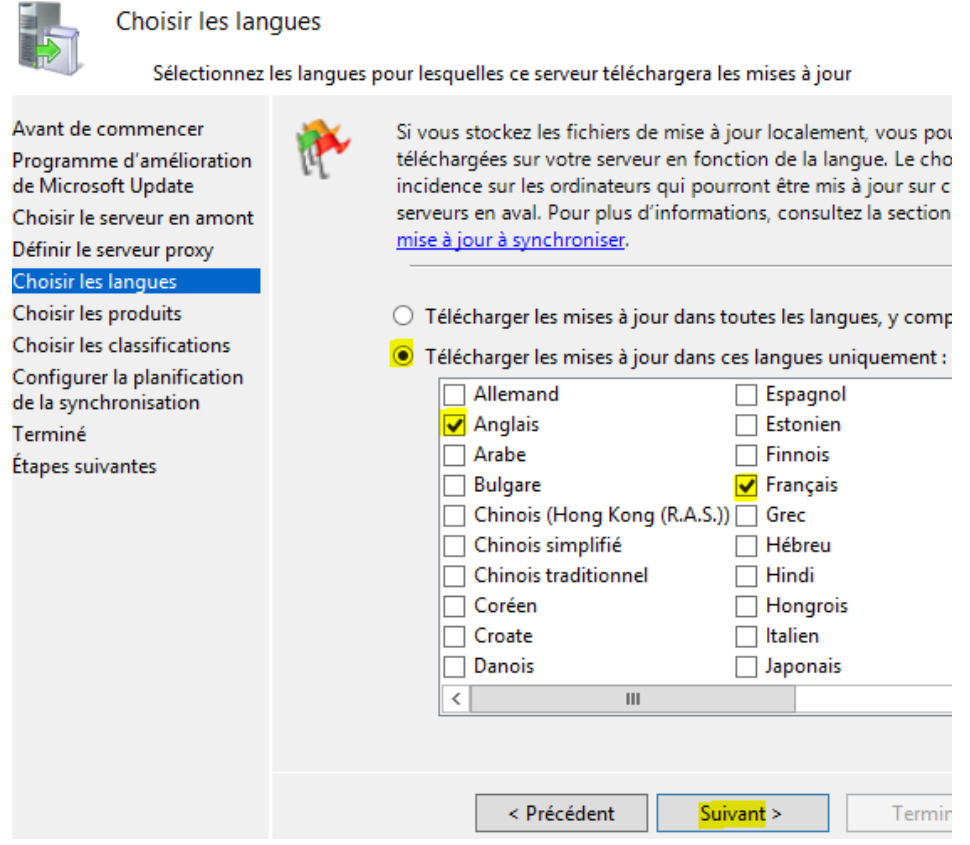

**-** Ici, nous sélectionnons les types de références de mises à jour et cliquons sur « **Suivant** » :

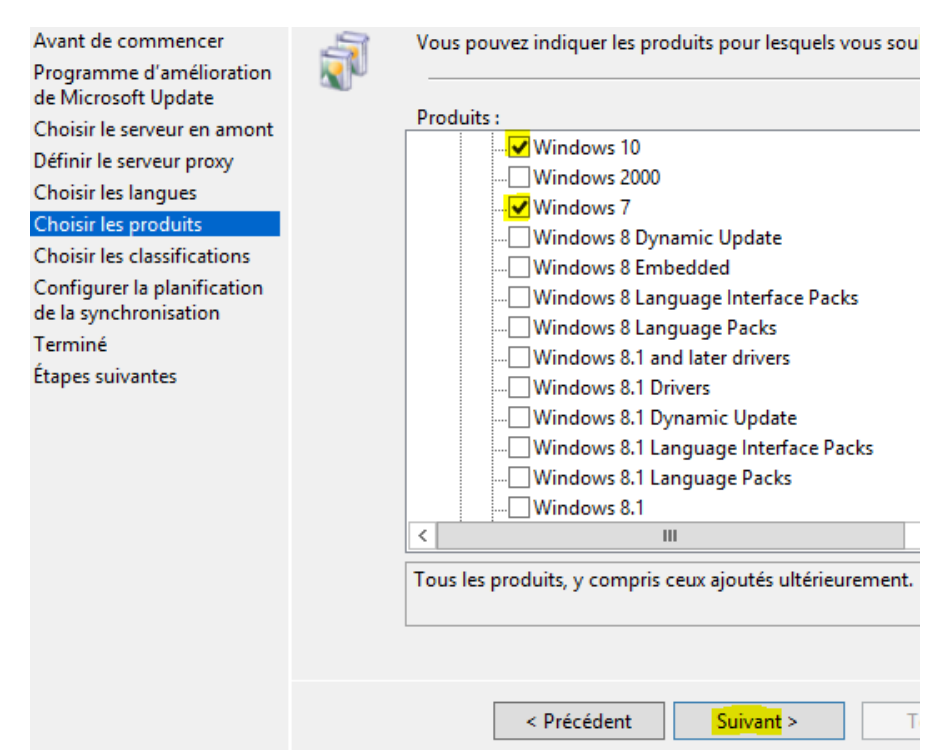

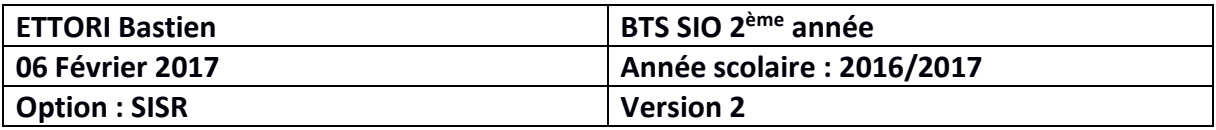

**-** Nous cochons les classifications que nous voulons synchroniser et « **Suivant** » :

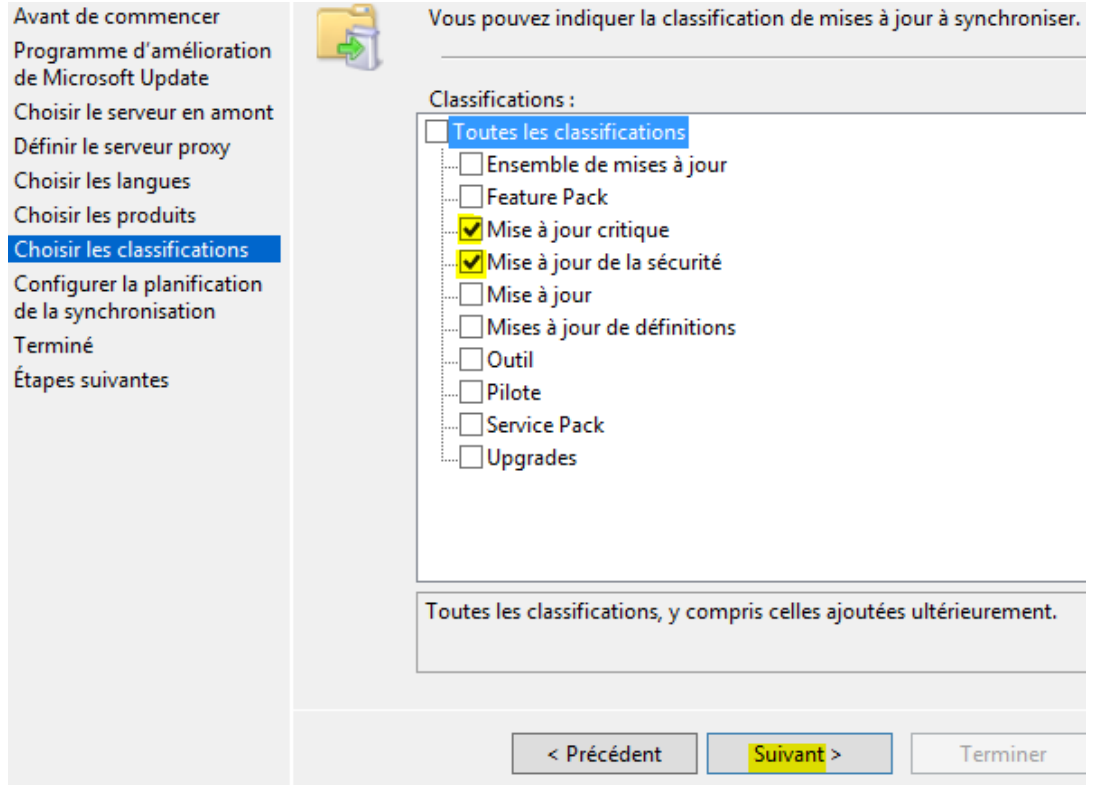

**-** Ici, nous laissons par défaut la case cochée « **Synchroniser manuellement** » pour effectuer une synchronisation si nécessaire des mises à jour et « **Suivant** » :

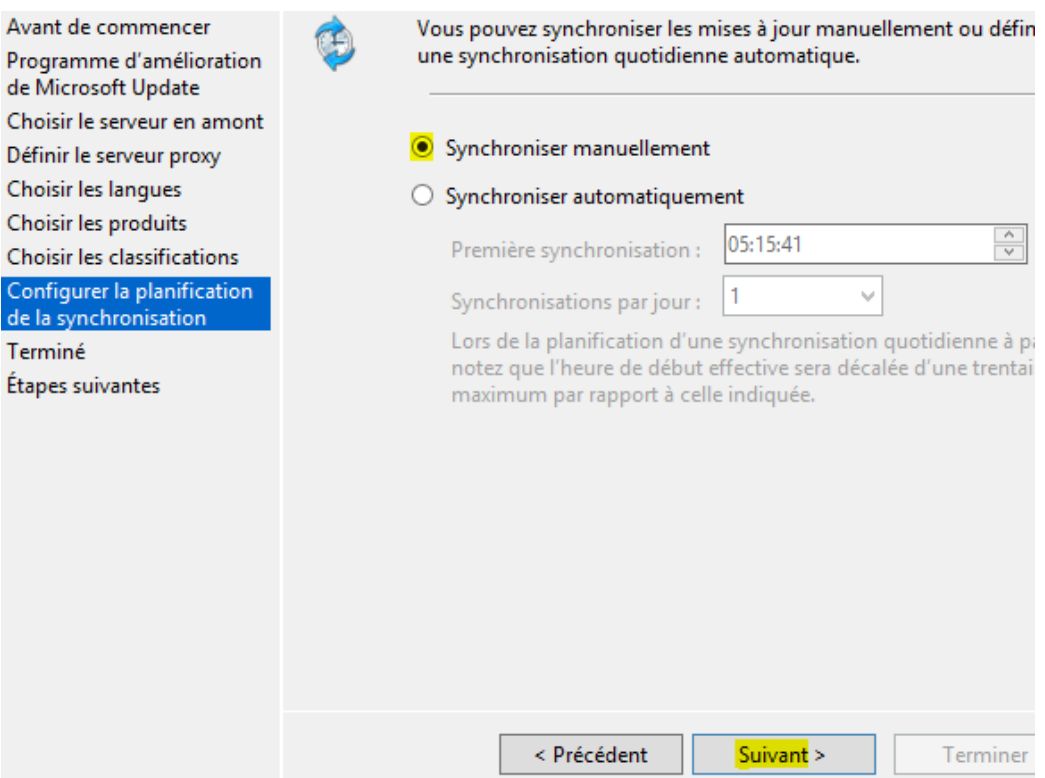

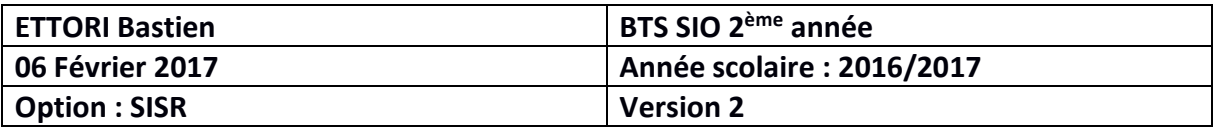

**-** Nous cochons la case « **Commencer la synchronisation initiale** » pour effectuer une première synchronisation et « **Suivant** » :

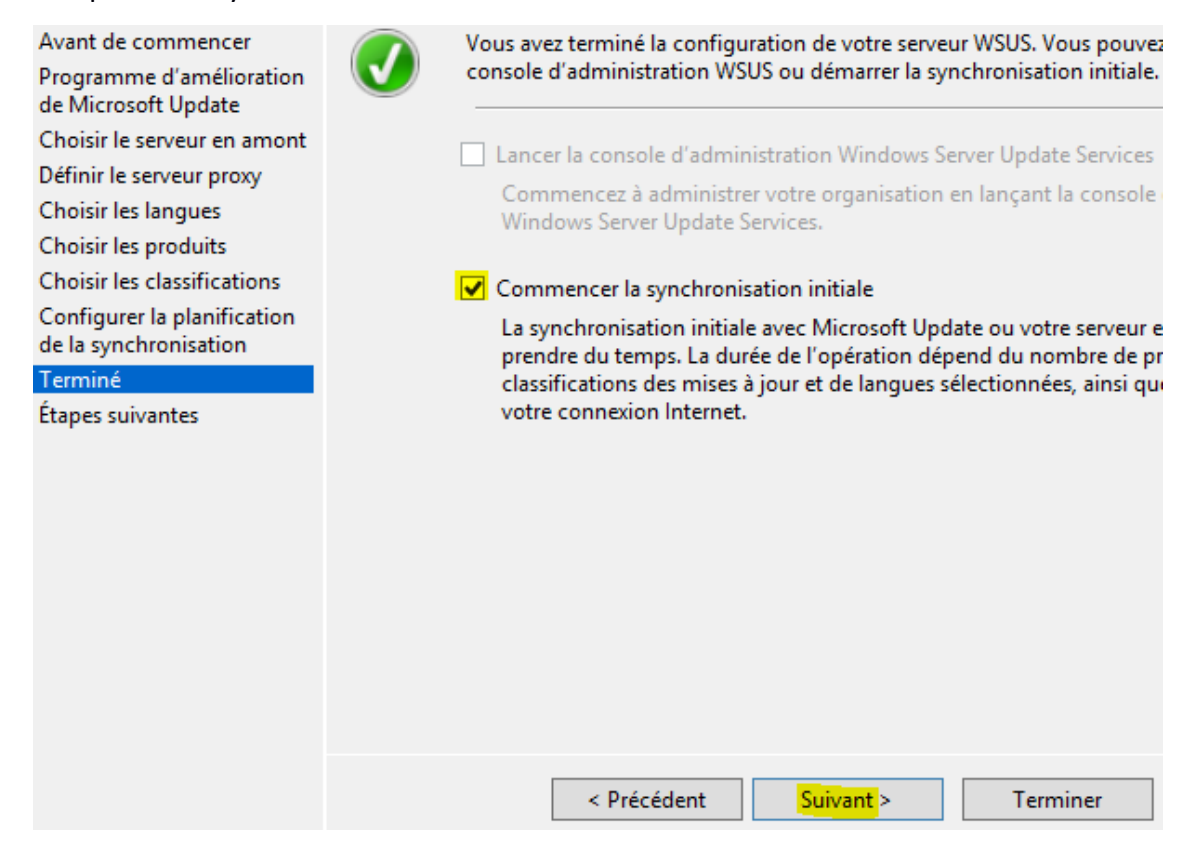

**-** Une fois cette configuration terminée, nous cliquons sur « **Terminer** » :

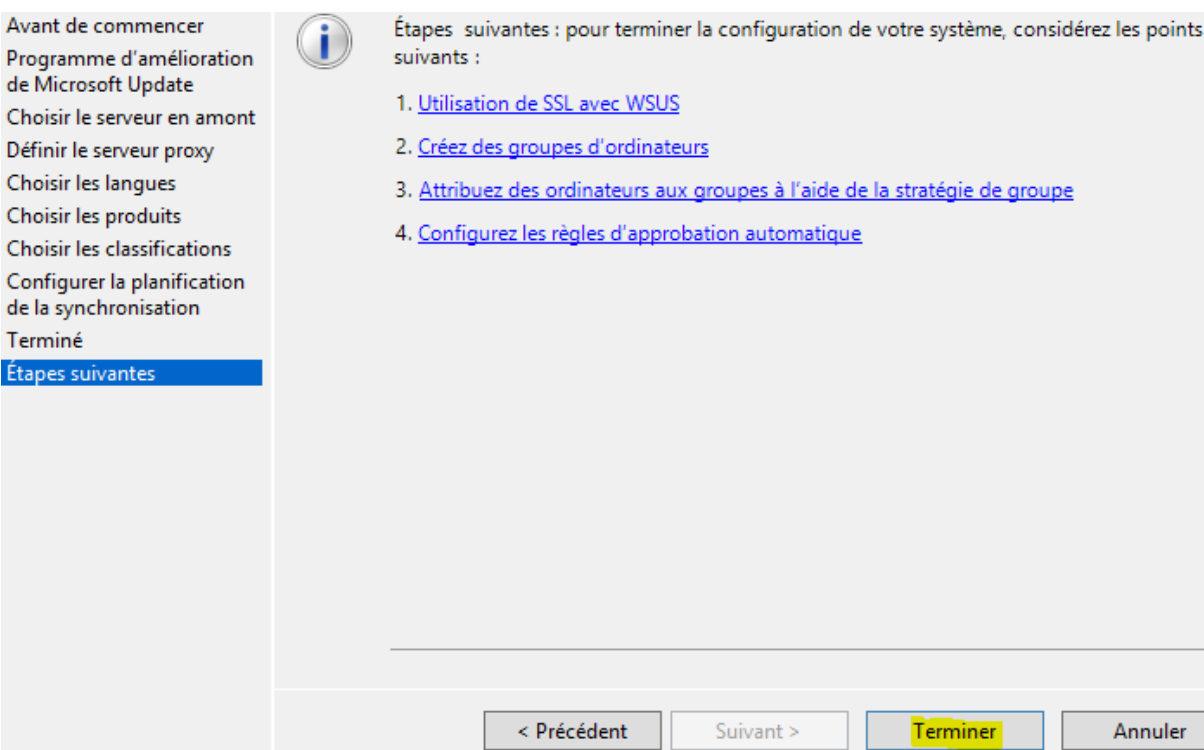

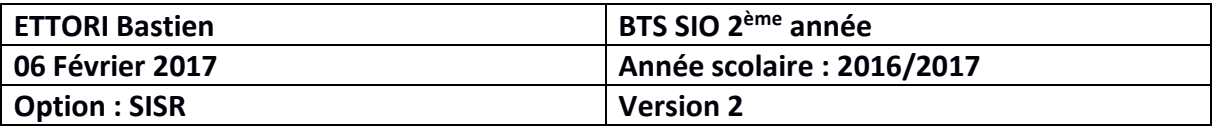

**-** Ensuite, la console **WSUS** s'affiche automatiquement avec les différents types de mises à jour, les ordinateurs intégrés au serveur, les synchronisations ainsi que les rapports d'état pour les mises à jour et les machines (serveurs et clientes) :

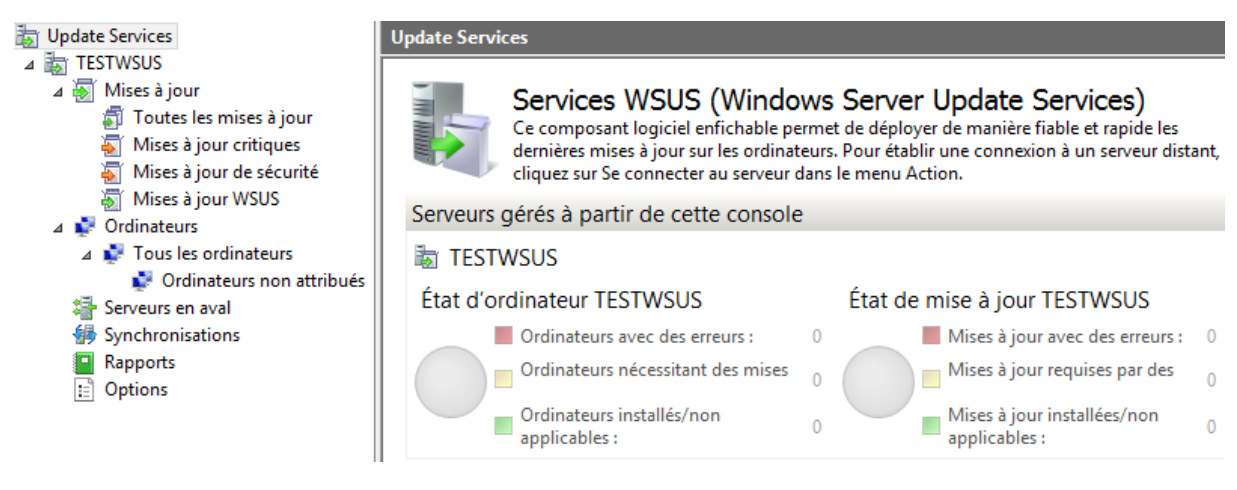

**-** Nous pouvons vérifier la création de l'arborescence du service **WSUS** avec son répertoire de stockage des fichiers de mises à jour :

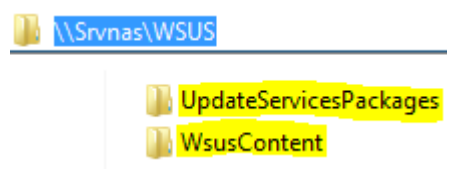

**-** Etant donné que nous les stockons sur le partage du **NAS** « **WSUSContent** » (en externe), nous ajoutons les utilisateurs suivants (en jaune), leur attribuons tous droits (contrôle total) pour pouvoir ainsi télécharger les mises à jour et appliquons les modifications :

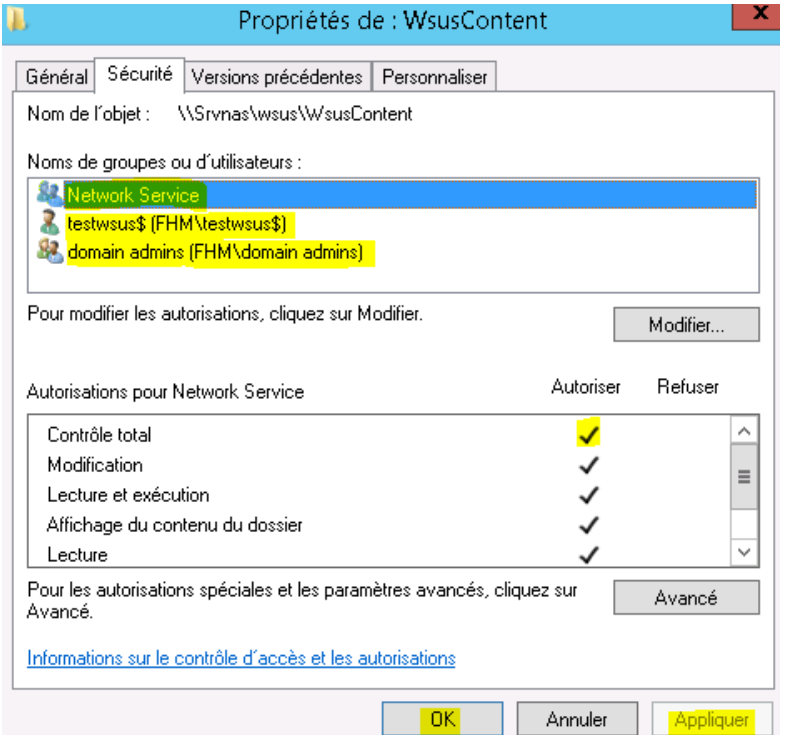

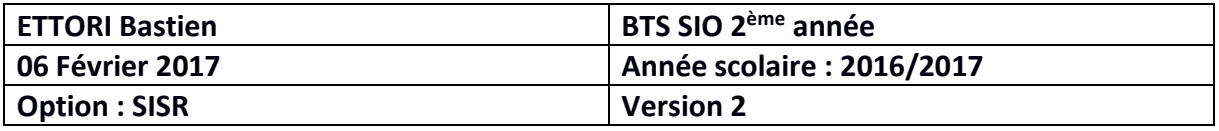

- **b) Création d'un groupe d'ordinateurs**
- **-** Sur la console WSUS, nous faisons un clic droit sur « **Tous les ordinateurs** », « **Ajouter un groupe d'ordinateurs** », saisissons un nom de groupe d'ordinateurs et « **Ajouter** » :

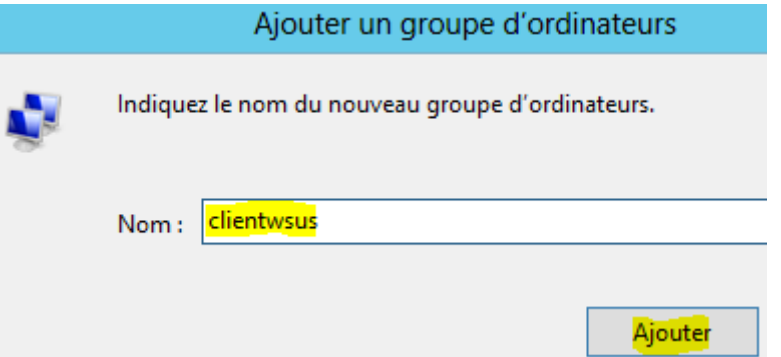

**-** Nous constatons que le nouveau groupe d'ordinateurs a été créé :

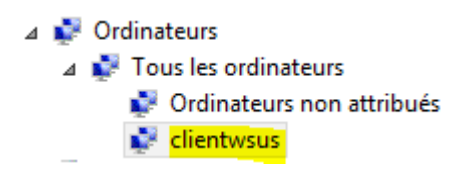

- **c) Approbations des mises à jour pour le téléchargement**
- **-** Pour approuver des mises à jour, nous sélectionnons une mise à jour, faisons un clic droit dessus, « **Approuver** », clic droit sur le groupe d'ordinateurs souhaité, cliquons sur « **Approuvée pour l'installation** » et « **OK** » :

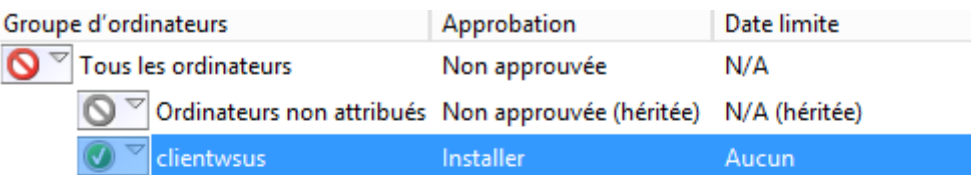

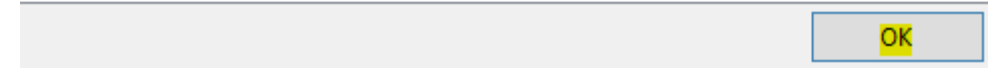

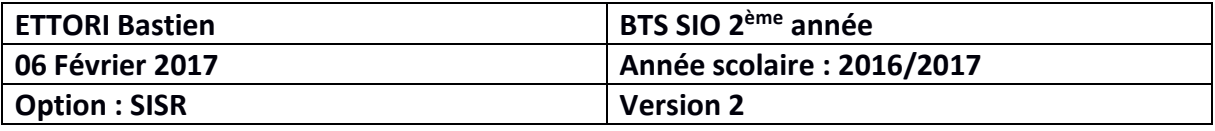

**-** Une fois les mises à jour approuvées, nous fermons la fenêtre, vérifions le téléchargement des mises à jour et constatons que c'est le cas via le symbole :

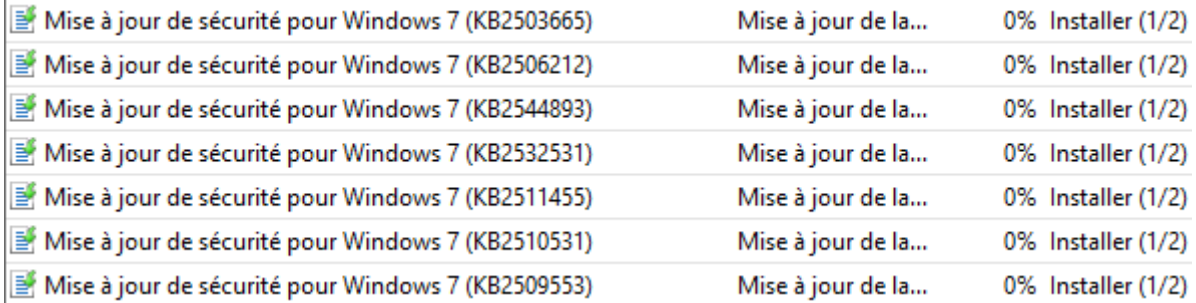

**-** Dans la console, nous cliquons sur le nom du serveur « **TESTWSUS** » et constatons l'état du téléchargement en cours :

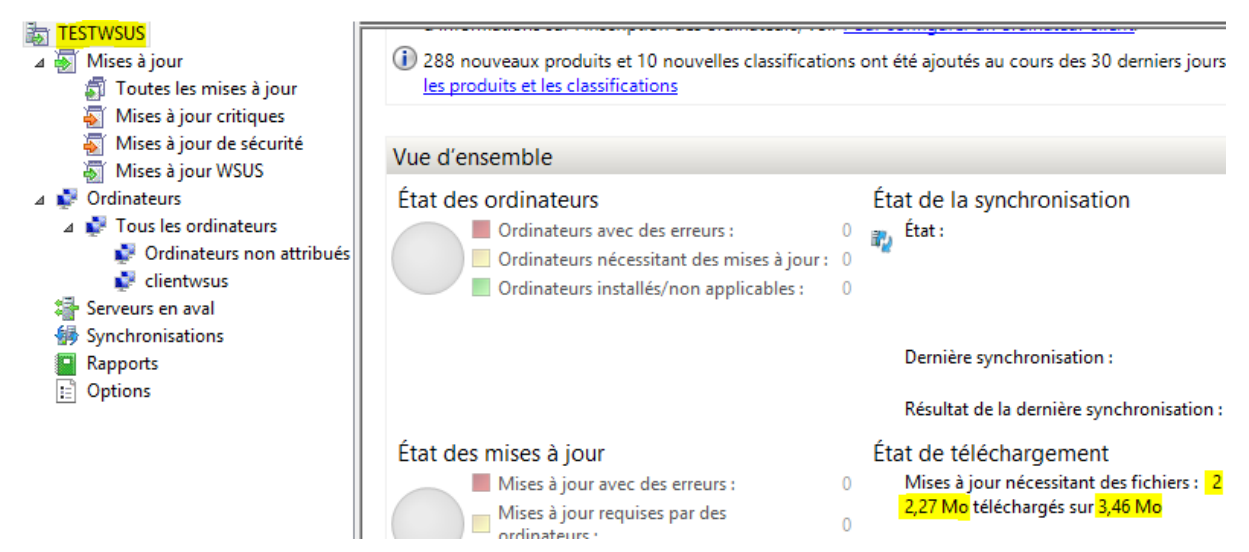

**-** Enfin, nous nous rendons dans le dossier de contenu des mises à jour « **WsusContent** » et constatons la présence des fichiers de mises à jour :

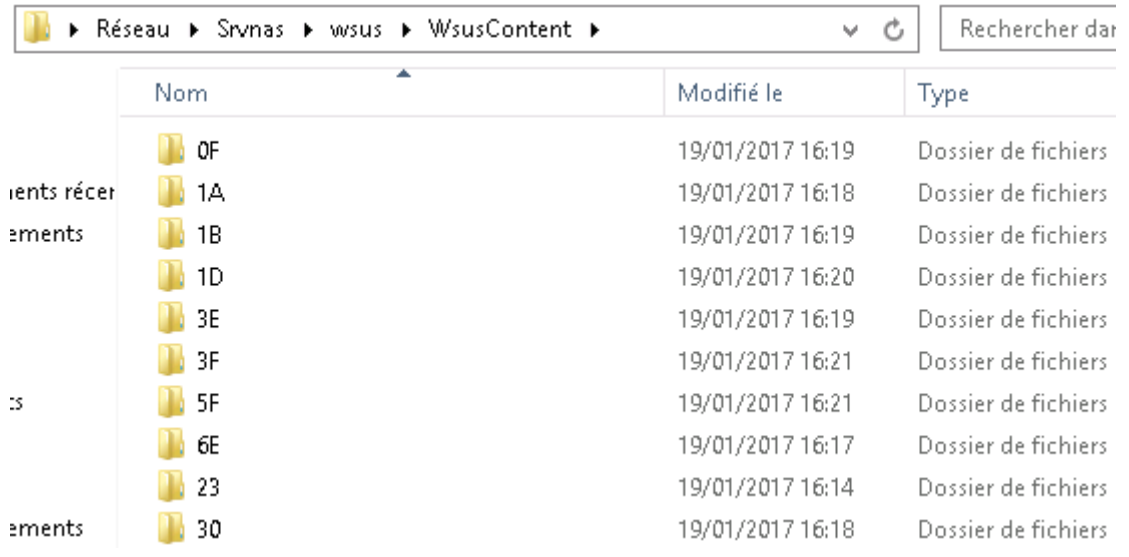

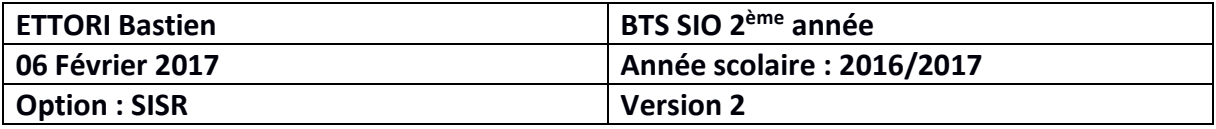

- **d) Détection des clients via une stratégie de groupe (GPO)**
- **-** Tout d'abord, nous créons une GPO sur un client Windows en éditant la console « **mmc** », sélectionnons « **Editeur d'objets de stratégie de groupe** » et « **Ajouter** » :

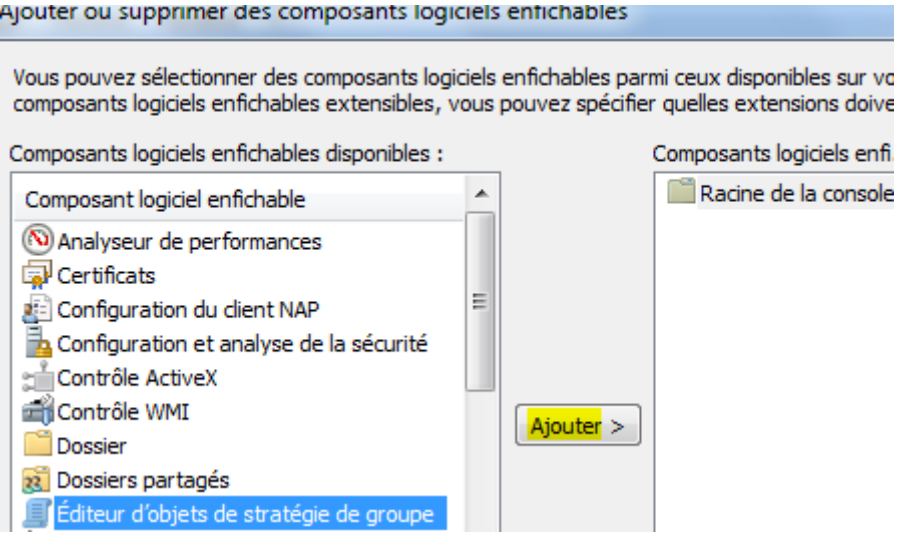

**-** Dans l'assistant de stratégie de groupe, nous cliquons sur « **Terminer** » :

#### Assistant Stratégie de groupe

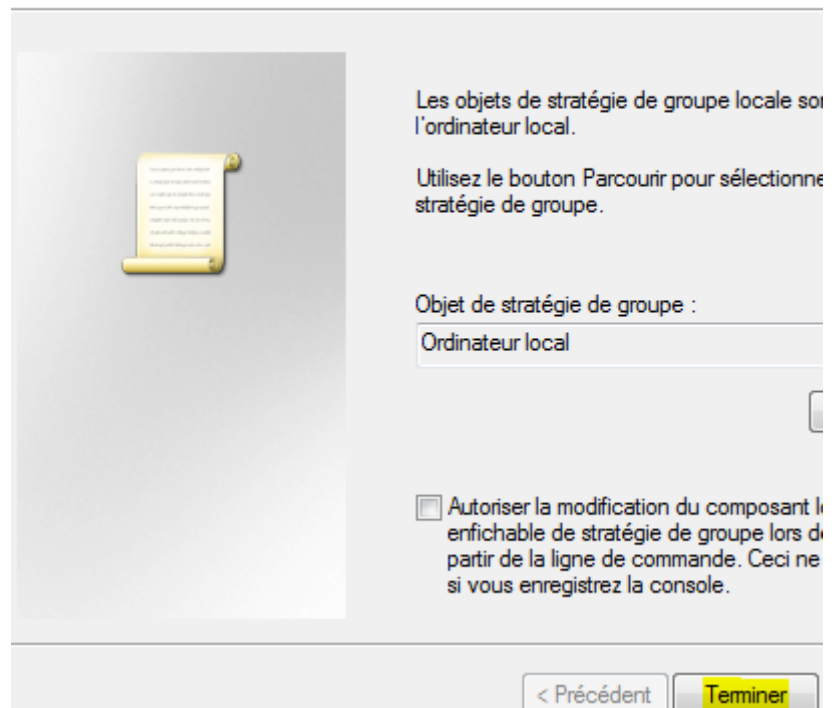

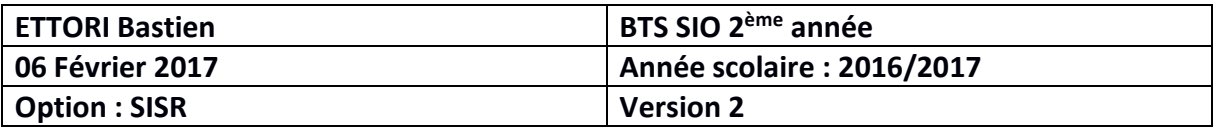

**-** Une fois la stratégie prises en compte, nous cliquons sur « **OK** » :

#### Composants logiciels enfi. sélectionnés :

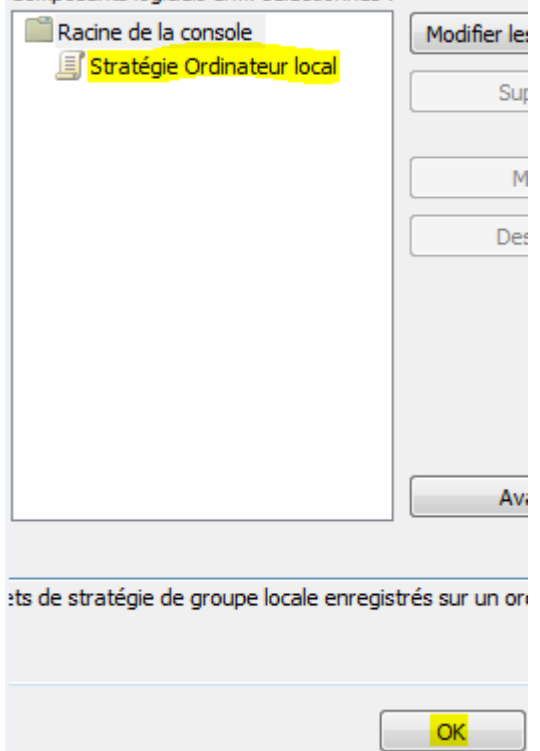

**-** Dans l'arborescence, nous allons dans « **Configuration ordinateur** », « **Modèles d'administration** » et « **Composants** » :

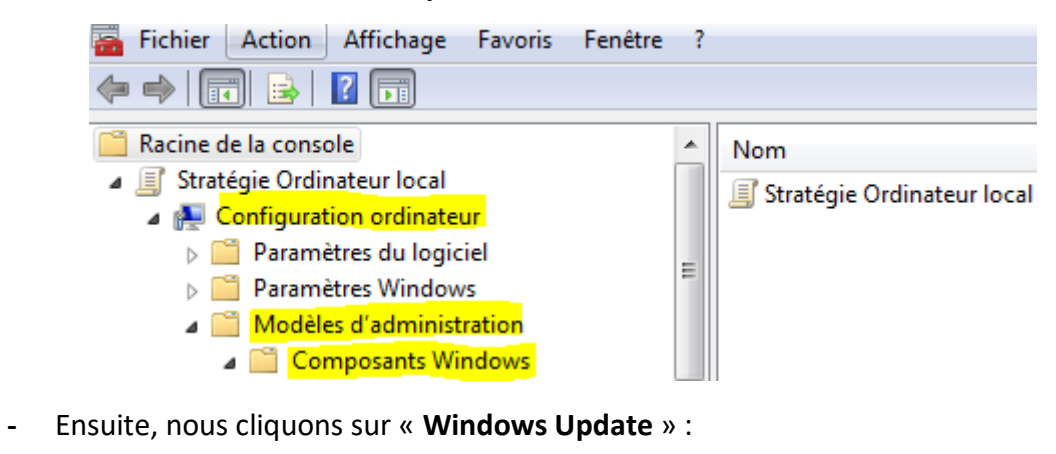

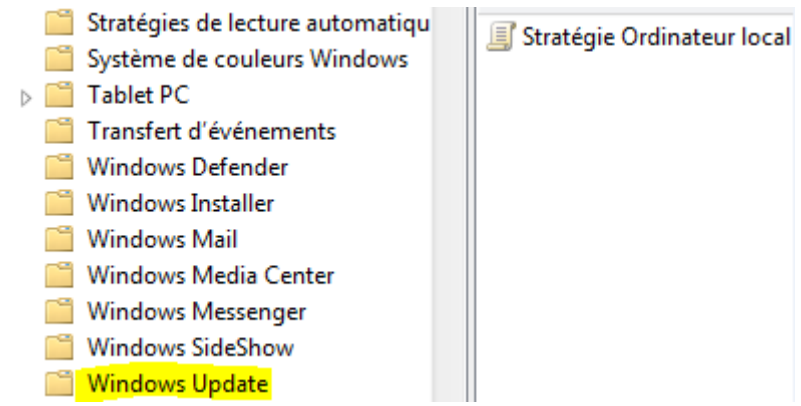

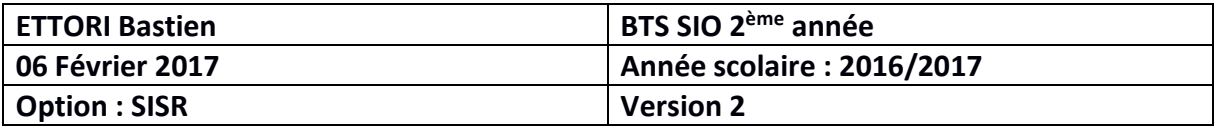

**-** Maintenant, pour détecter un client Windows nous faisons un clic droit sur le paramètre « **Spécifier l'emplacement intranet…** » :

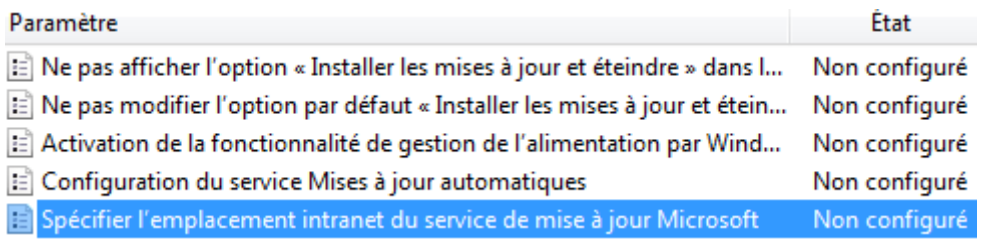

**-** Nous cochons la case « **Activé** » et saisissons l'URL du serveur **WSUS** avec le numéro de port HTTP pour **WSUS** et validons :

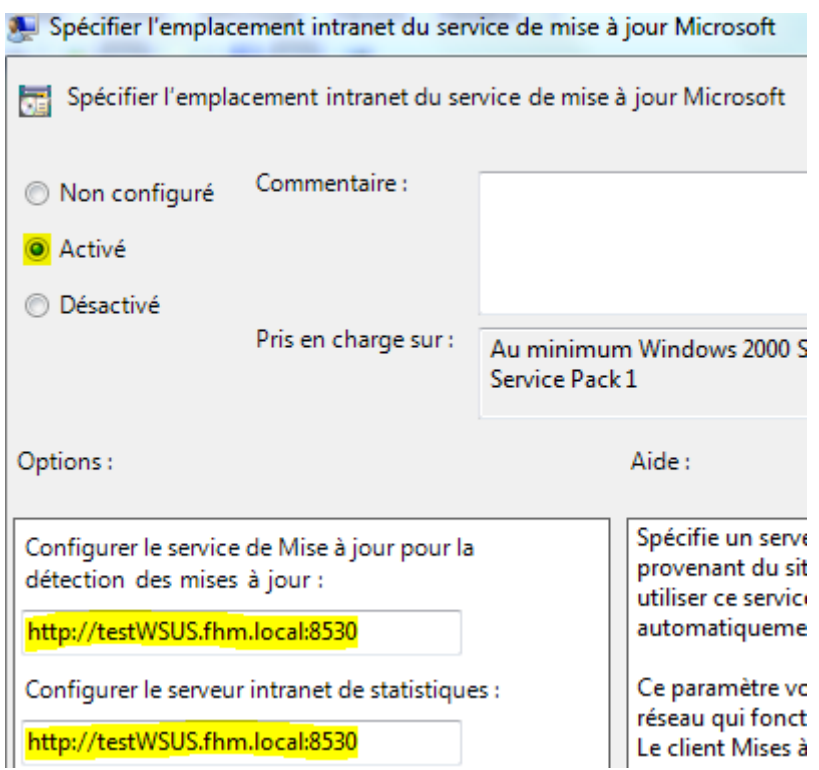

**-** Nous remarquons que le paramètre est activé :

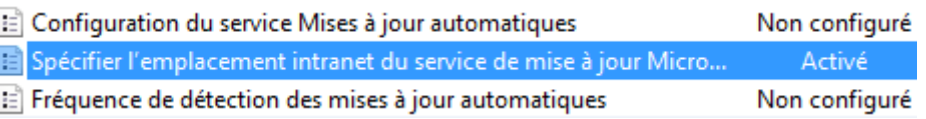

**-** Ensuite, nous sélectionnons le paramètre « **Autoriser le ciblage côté client** » :

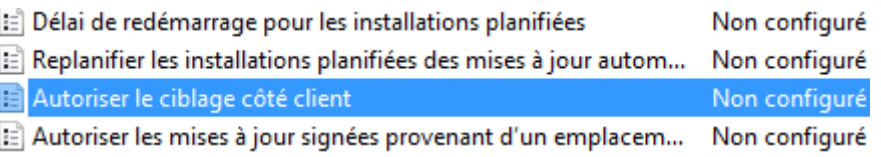

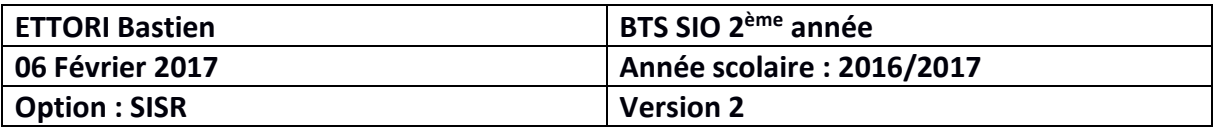

**-** Nous activons le paramètre et validons :

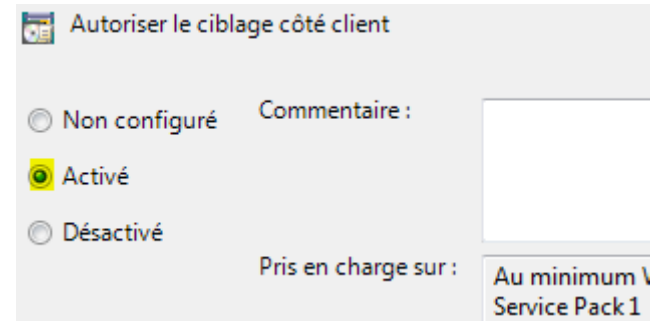

**-** Nous remarquons que le paramètre est activé :

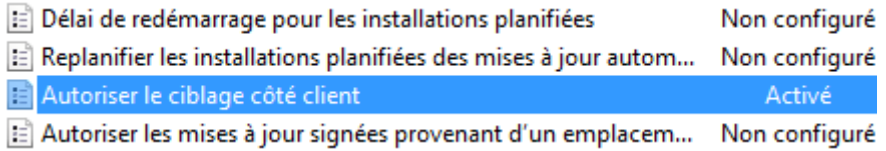

**-** Ensuite, nous activons le paramètre pour autoriser les mises à jour signées venant d'un emplacement intranet et validons :

Autoriser les mises à jour signées provenant d'un emplacement intranet du service de Mise à

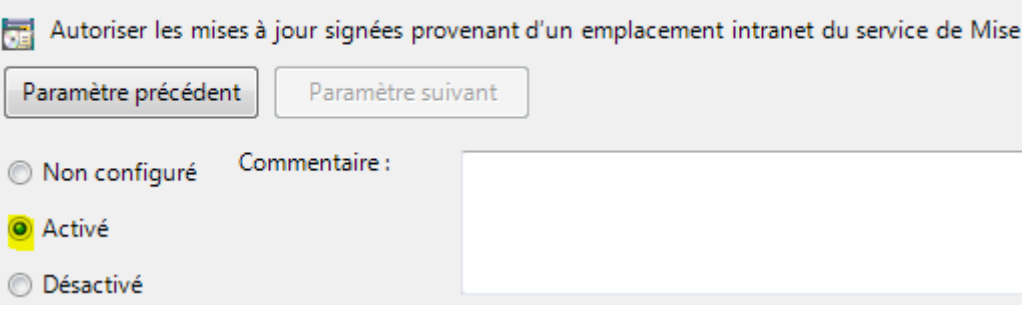

**-** Nous remarquons que ce nouveau paramètre est activé :

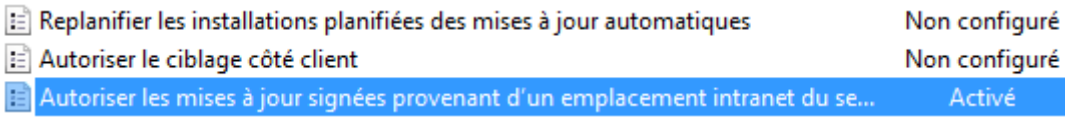

**-** Enfin, nous ouvrons une invite de commandes « **cmd** », forçons la mise à jour de la GPO pour prendre en compte les modifications et faisons en sorte de détecter la machine :

```
C:\Users\stageinfo>gpupdate /force<br>Mise à jour de la stratégie...
.<br>La mise à jour de la stratégie utilisateur s'est terminée sans erreur.<br>La mise à jour de la stratégie d'ordinateur s'est terminée sans erreur.
C:\Users\stageinfo>wuauclt /detectnow
C:\Users\stageinfo>wuauclt /reportnow
C:\Users\stageinfo>
```
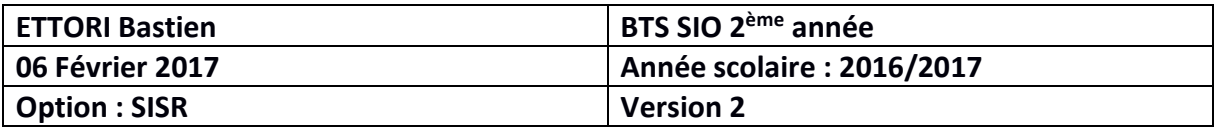

**-** Maintenant, nous retournons sur la console **WSUS**, cliquons sur le groupe d'ordinateurs concerné et constatons la détection du client Windows :

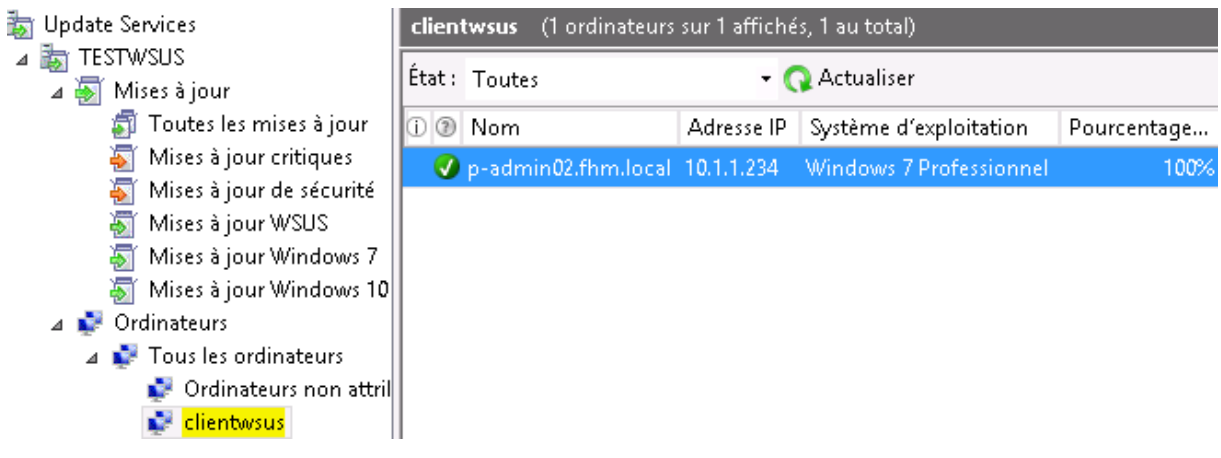

**-** Nous pouvons visualiser les logs de Windows Update pour vérifier que tout s'est bien passé et remarquons que c'est le cas :

```
SelfUpdate check completed.  SelfUpdate is NOT required.<br>+++++++++++  PT: Synchronizing server updates  ++++++++++++<br>+ ServiceId = {3DA21691-E39D-4DA6-8A4B-B43877BCB1B7}, Server URL = http://testwsus.fhm.local:8530/
```
**e) Rapport d'état des mises à jour**

**-** Tout d'abord, nous essayons de visualiser l'état des mises à jour en cliquant sur « **Rapports** », « **Synthèse de l'état des mises à jour** » et voyons que nous ne pouvons pas les consulter donc, nous devons installer le paquet indiqué « **Microsoft Report Viewer** » en utilisant un autre navigateur que Internet Explorer (Exemple : Mozilla Firefox) sur le site de Microsoft :

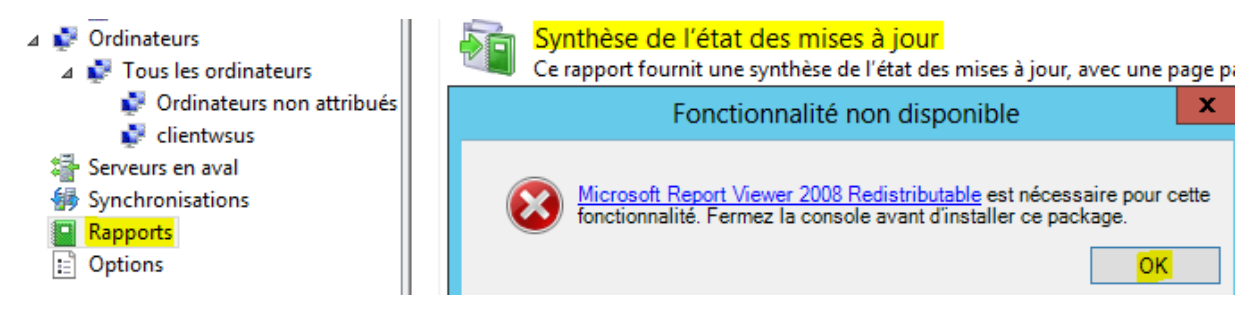

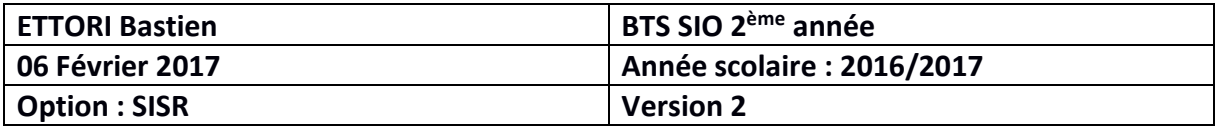

**-** Donc, nous devons l'installer, nous testons à nouveau de visualiser l'état des mises à jour et constatons que nous pouvons les consulter en cochant plusieurs types de mises à jour souhaités :

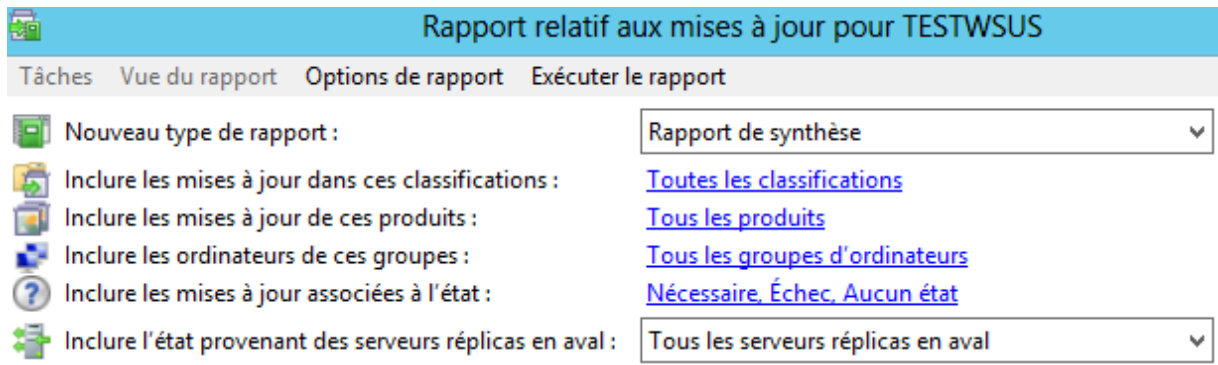

**NB** : Nous pouvons visualiser les rapports d'état des mises à jour sur chaque client souhaité.

## **f) Nettoyage du serveur**

**-** Tout d'abord, nous nous rendons dans le répertoire de contenu des fichiers de mises à jour :

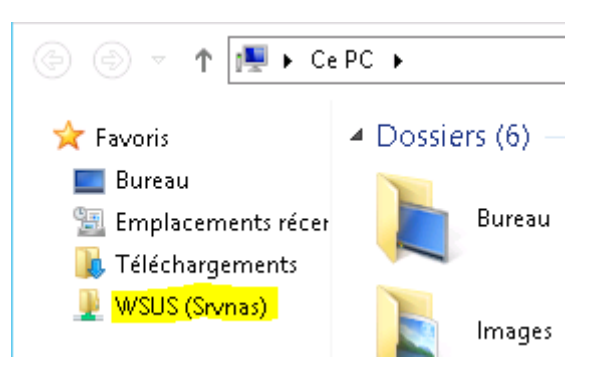

**-** Ensuite, nous allons dans les propriétés du dossier de contenu « **WsusContent** » et voyons sa taille avec les fichiers de mises à jour stockés à l'intérieur avec son contenu :

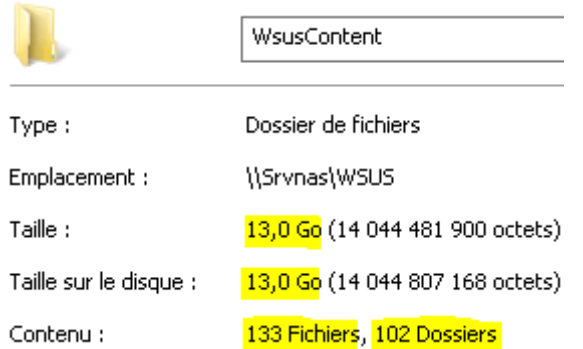

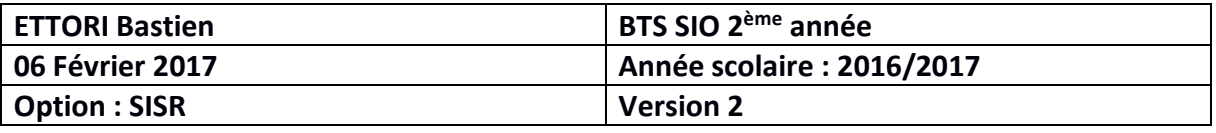

**-** Maintenant, nous nous rendons sur la console **WSUS**, cliquons sur « **Options** » et « **Assistant de nettoyage du serveur** » :

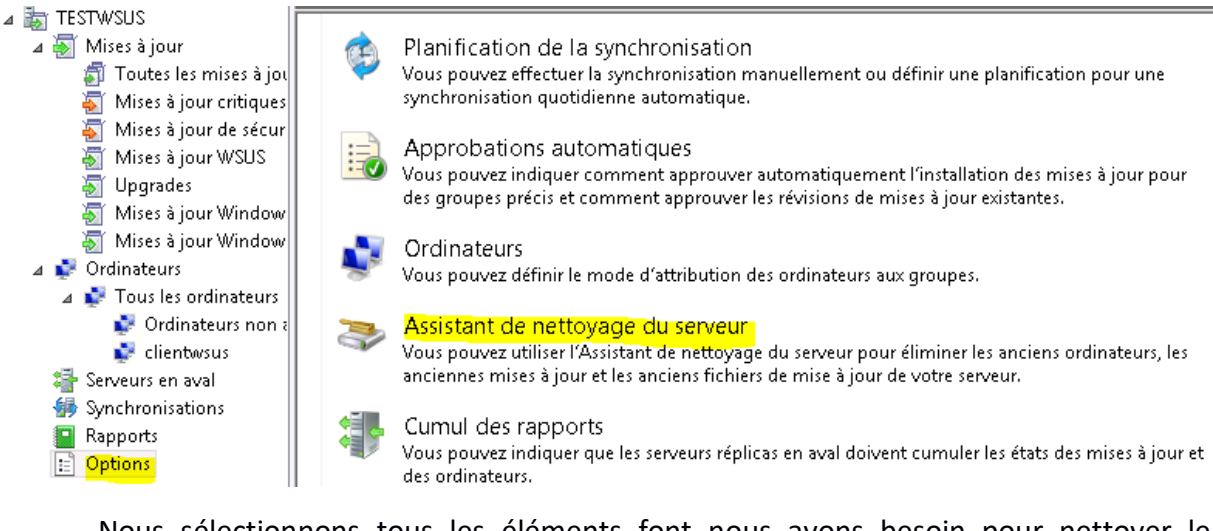

**-** Nous sélectionnons tous les éléments font nous avons besoin pour nettoyer le serveur et « **Suivant** » :

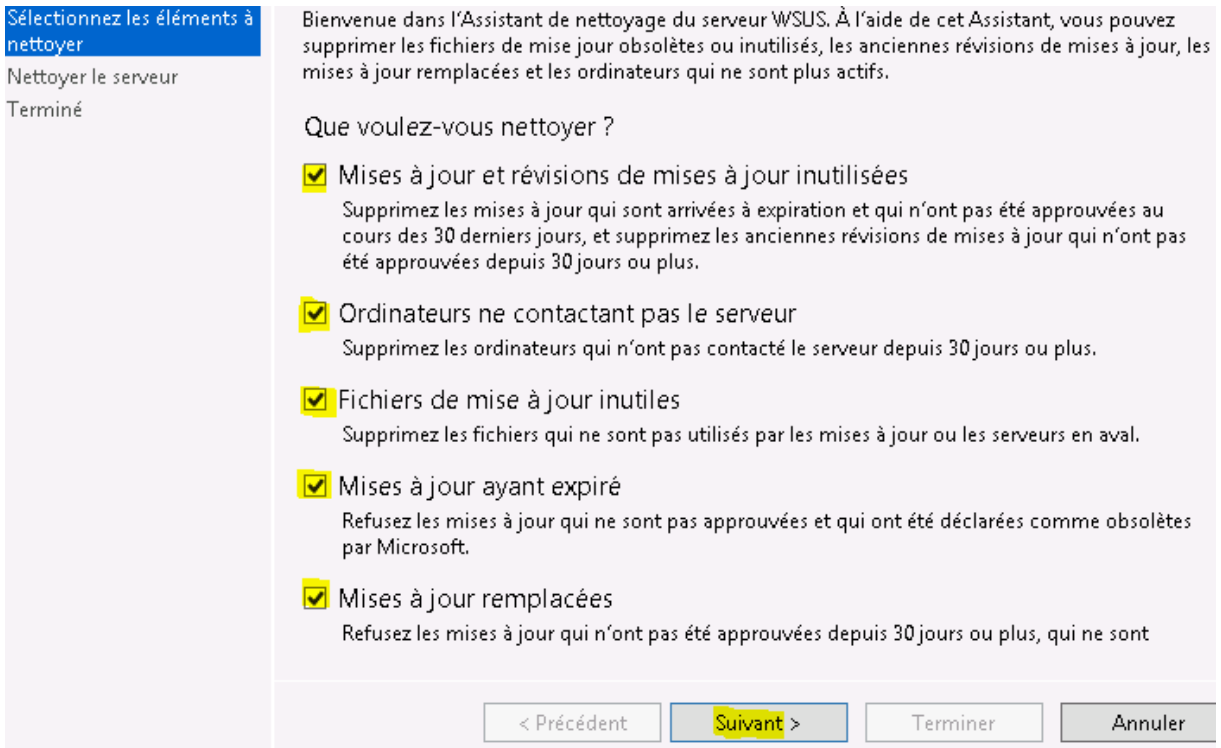

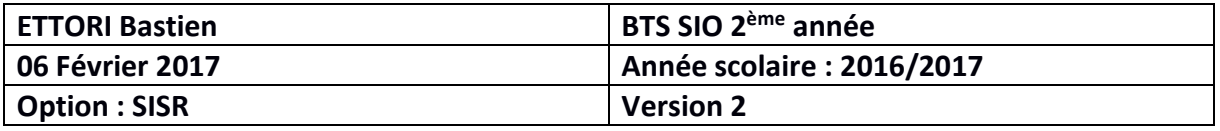

**-** Une fois le serveur nettoyé, nous cliquons sur « **Terminer** » pour « **confirmer** » :

Sélectionnez les éléments à L'Assistant de nettoyage du serveur a fini de nettoyer votre serveur. Pour fermer nettoyer l'Assistant, cliquez sur Terminer. Nettoyer le serveur Terminé Nombre de mises à jour inutilisées qui ont été supprimées : 0  $^\circ$ Nombre de révisions de mise à jour inutilisées qui ont été supprimées : 6 Nombre d'ordinateurs n'ayant pas contacté le serveur qui ont été supprimés : 0 Espace libéré après suppression des fichiers de contenu inutilisés : 1375 Mo Nombre de mises à jour ayant expiré qui ont été refusées : 0 Nombre de mises à jour remplacées qui ont été refusées : 0 < Précédent Suivant > Terminer Annuler

**-** Enfin, nous retournons dans les propriétés du dossier de contenu « **WsusContent** » et voyons que sa taille et son contenu ont diminué :

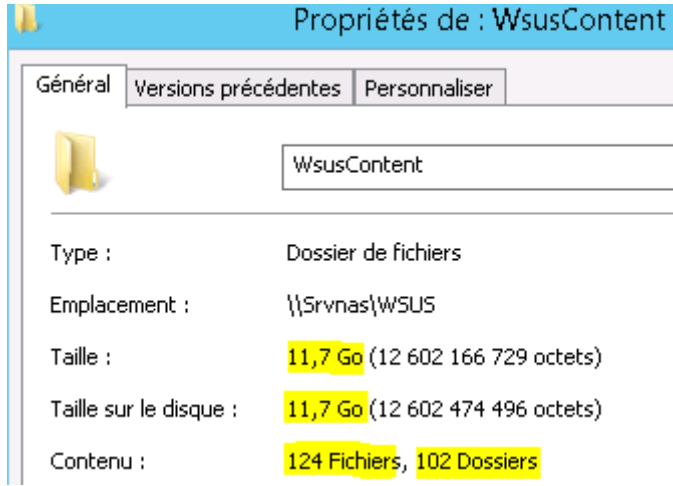

**-** En ligne de commandes, le nettoyage se réalise de la manière suivante :

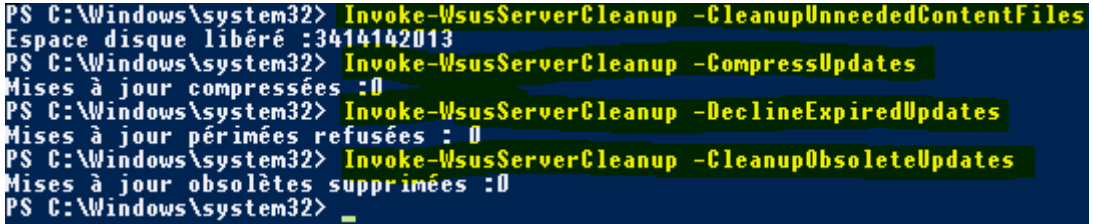

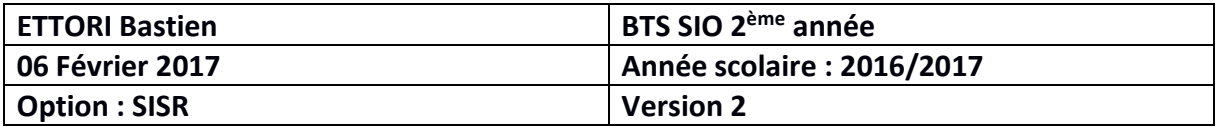

Voici la description de commandes saisies :

# VI. Invoke-WsusServerCleanup

Ce commandlet est intéressant puisqu'il permet de nettoyer son serveur WSUS, grâce à lui on peut donc imaginer une tâche planifiée qui effectue le nettoyage régulièrement.

Plusieurs types de nettoyage sont disponibles :

- CleanupObsoleteComputers : Supprimer les ordinateurs clients obsolètes de la base de données
- CleanupObsoleteUpdates : Supprimer les mises à jour obsolètes de la base de données
- CleanupUnneededContentFiles : Supprimer les fichiers de mise à jour inutilisés
- CompressUpdates : Supprimer de la base de données les fichiers de mise à jour inutilisés (allégement de la base)
- DeclineExpiredUpdates : Décliner les mises à jour expirées

Pour utiliser une de ces options, faites comme ceci :

Invoke-WsusServerCleanup -CleanupObsoleteUpdates

**-** Nous retournons dans le répertoire « **WsusContent** » et constatons que le contenu a de nouveau diminué :

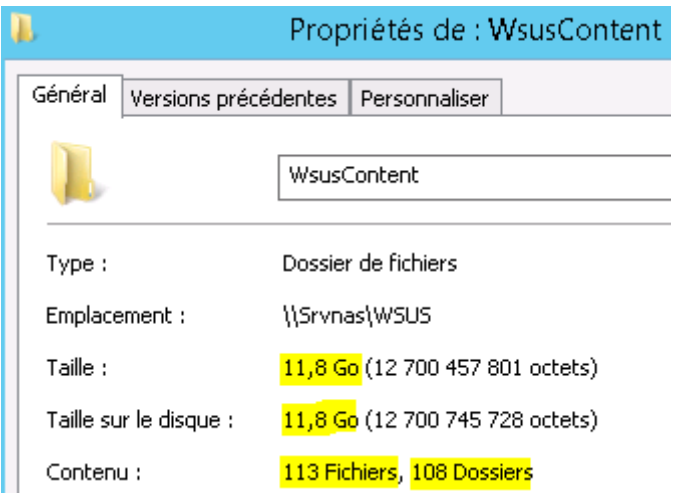

#### **g) Automatisation du service**

**-** Pour mieux gérer le service **WSUS**, nous créons un groupe d'ordinateurs en faisant un clic droit sur « **Tous les ordinateurs** » et « **Ajouter un groupe d'ordinateurs** » :

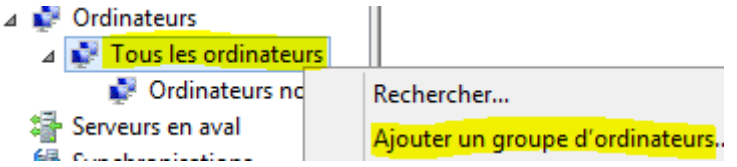

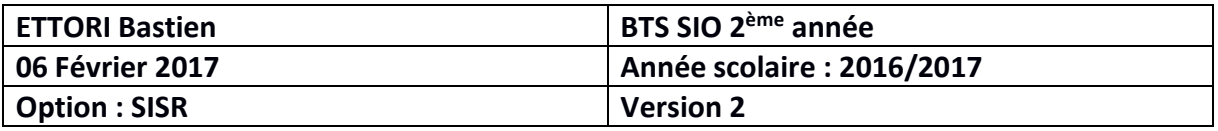

**-** Nous saisissons un nom de groupe (Ici « **clientwsus** ») et cliquons sur « **Ajouter** » :

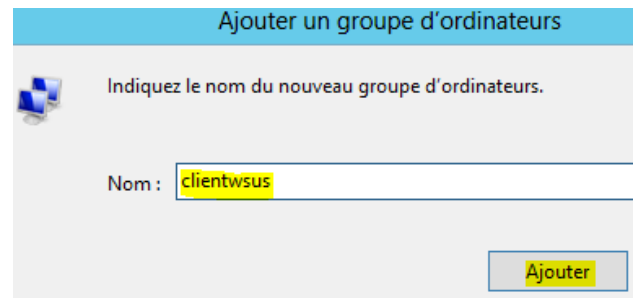

**-** Nous voyons le groupe d'ordinateurs créé et pouvons, une fois détectées, ajouter les machines dans ce groupe :

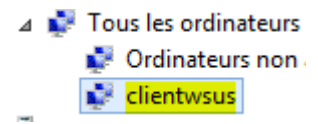

**-** Ensuite, nous cliquons sur « **Options** » et allons sélectionner des options supplémentaires. Nous sélectionnons la première option à configurer « **Fichiers et langues des mises à jour** » :

 $\boxed{\vdots}$  Options

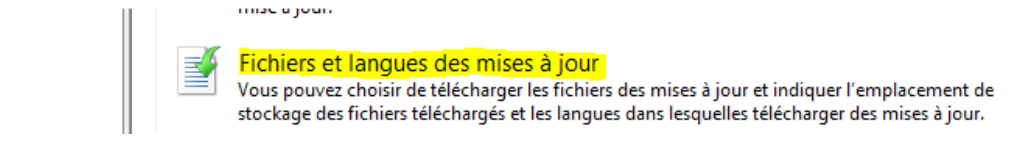

**-** Nous cochons la case « **Télécharger les fichiers d'installation rapide** » permettant l'accélération des installations des mises à jour sur les postes et validons l'option :

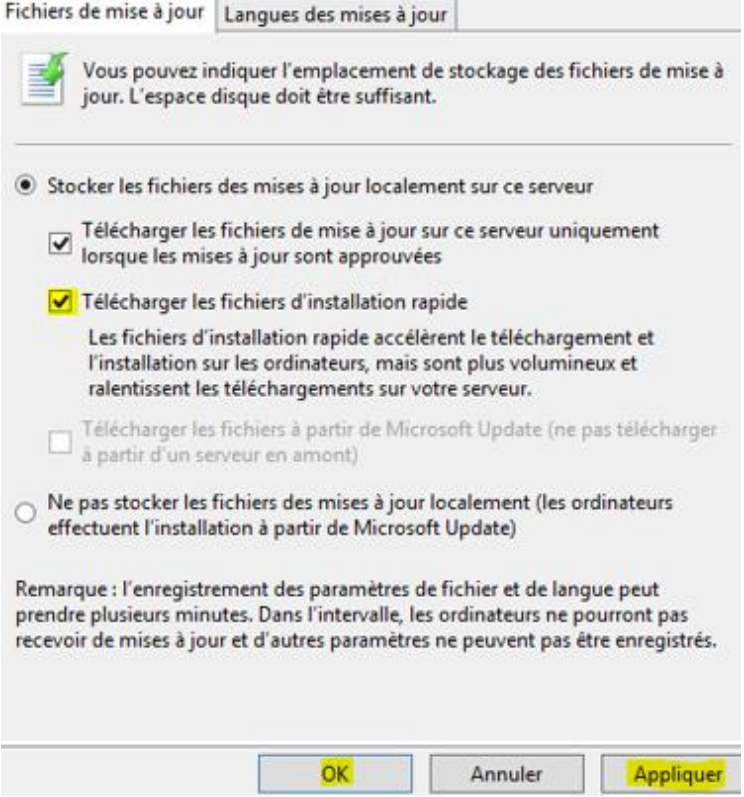

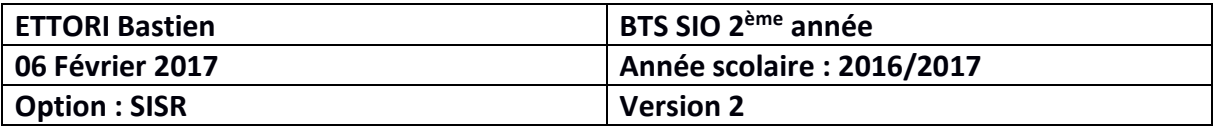

**-** Nous cliquons sur la seconde option « **Approbations automatiques** » pour ajouter et exécuter des règles automatiquement notamment pour le téléchargement automatique des mises à jour :

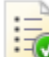

#### **Approbations automatiques**

ī

Vous pouvez indiquer comment approuver automatiquement l'installation des mises à jour pour des groupes précis et comment approuver les révisions de mises à jour existantes.

**-** En premier, nous cliquons sur « **Avancé** » et laissons toutes les cases cochées par défaut :

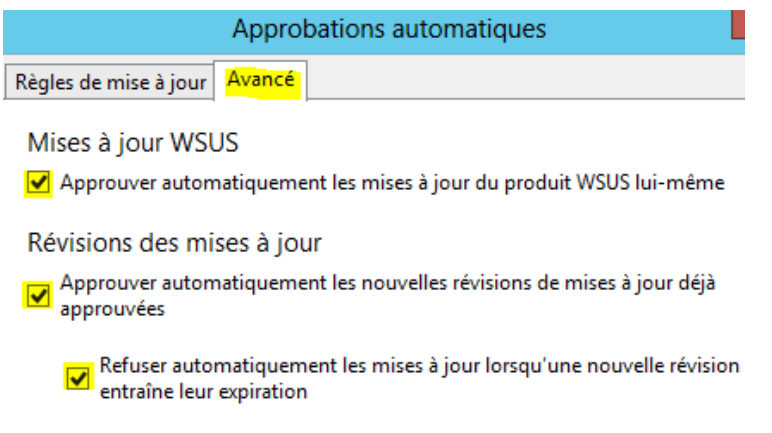

**-** Sur l'onglet « **Règles de mise à jour** », nous cliquons sur « **Nouvelle règle** » pour ajouter une règle en automatique :

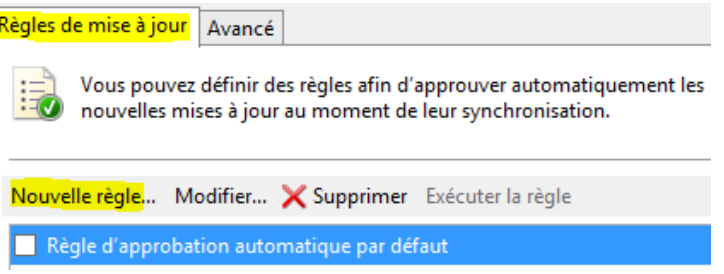

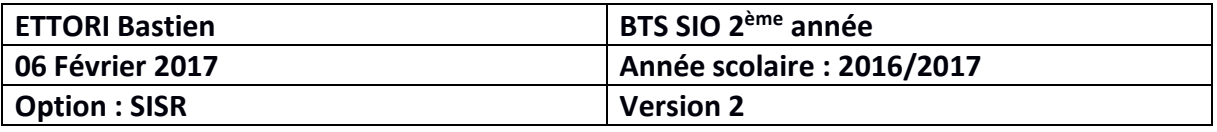

**-** Nous sélectionnons tous les éléments que nous souhaitons pour la règle pour les classifications et les références des mises à jour en cliquant dessus dans l'étape 2 « **Modifier les propriétés** » et « **OK** » pour l'ajout de la règle :

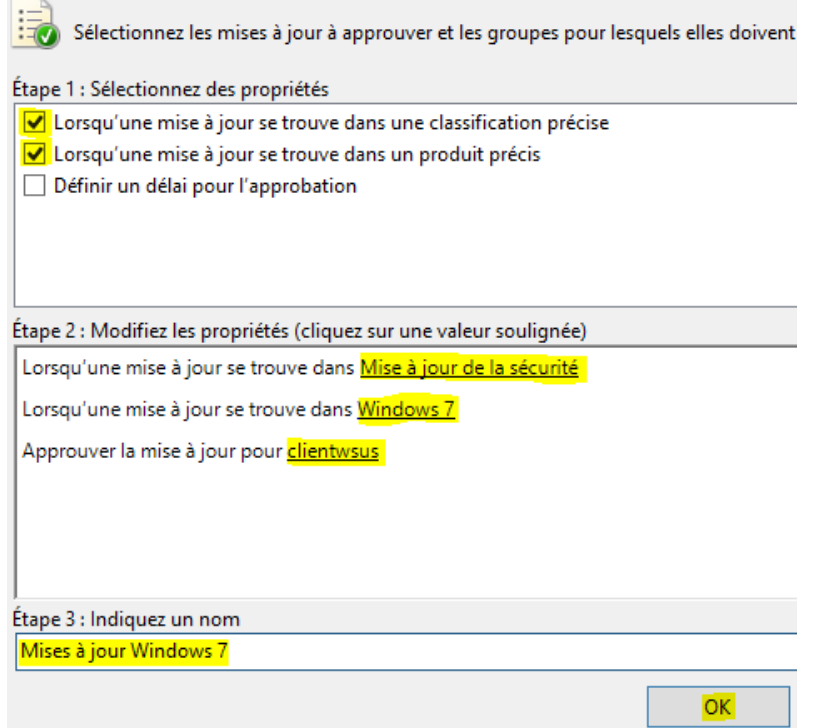

**-** Nous sélectionnons la règle créée et cliquons sur « **Exécuter la règle** » en téléchargeant tous les éléments pris en compte dans cette règle :

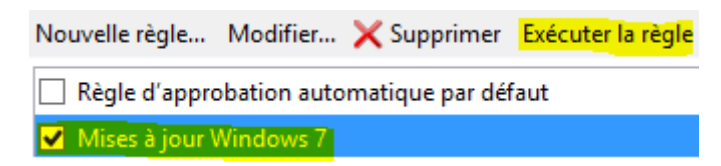

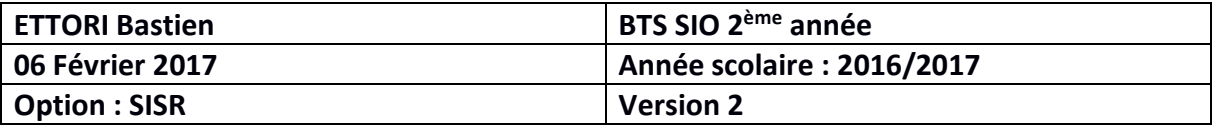

## **VII) Installation d'une mise à jour en manuel**

#### **a) Sur une machine Windows 7**

**-** Tout d'abord, pour installer une mise à jour sur le client Windows 7, nous visualisons une mise à jour sur le client et le serveur possédant la même **KB** (**K**nowledge **B**ase) :

#### Sur le serveur **WSUS** :

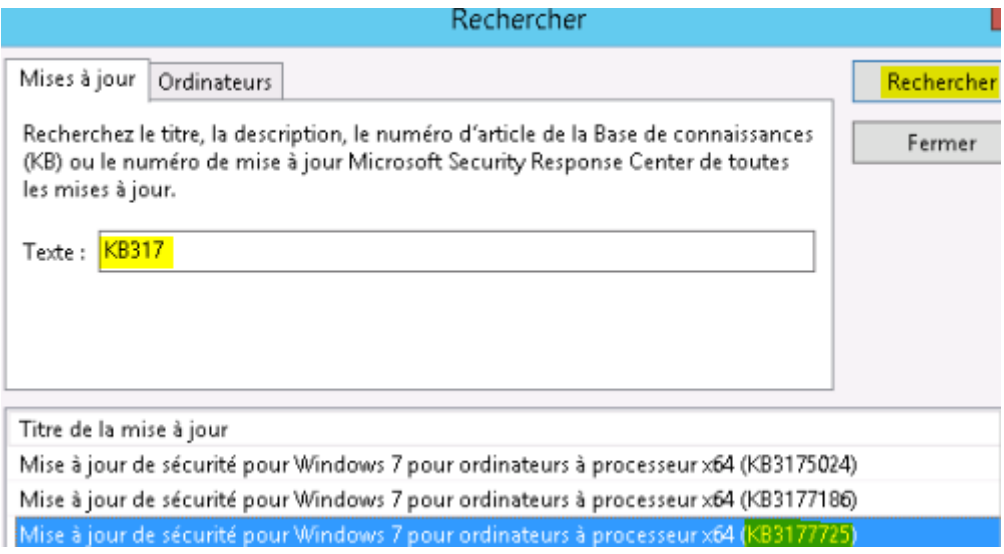

#### $\Rightarrow$  Sur le client Windows 7 :

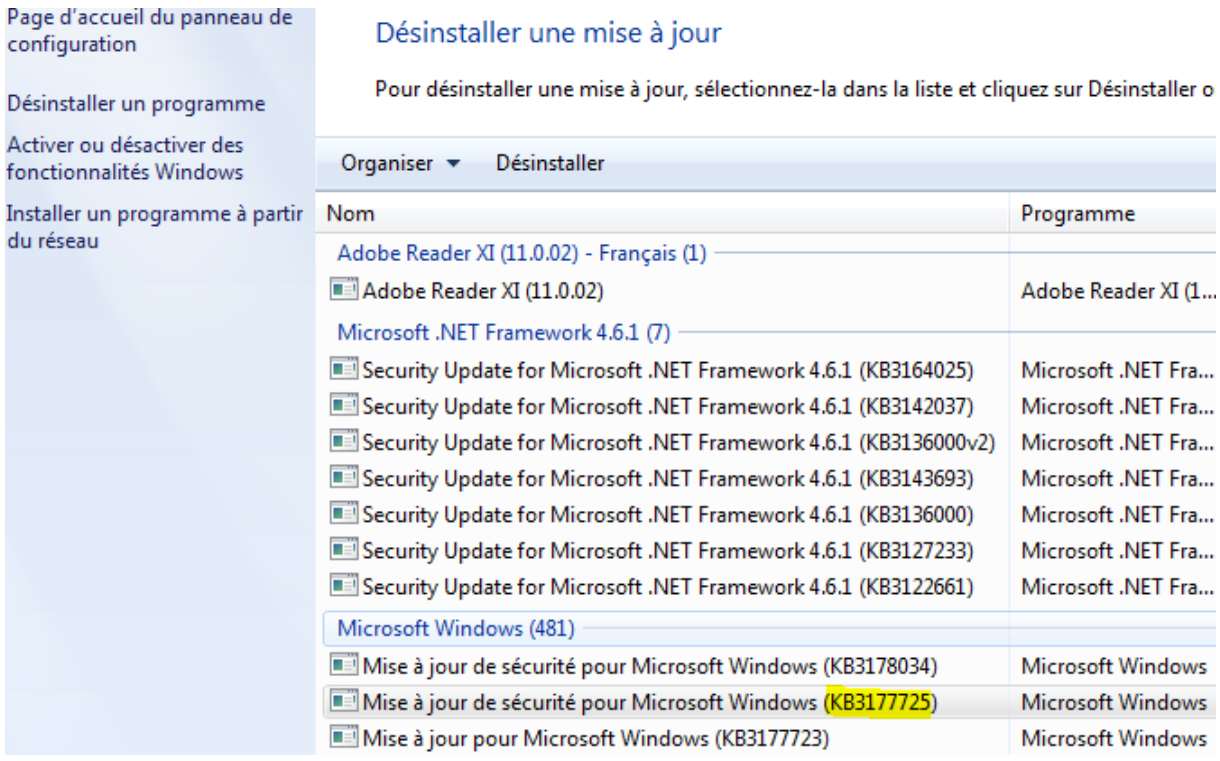

Remarque : Nous désinstallons la mise à jour déjà installée sur le client pour ensuite tester de l'installer par l'intermédiaire du serveur **WSUS** et sa **KB** est « **KB3177725** ».

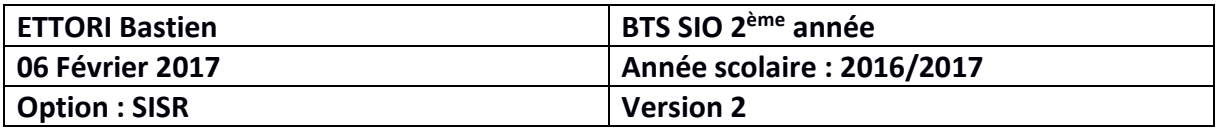

**-** Après avoir redémarré le client suite à sa désinstallation et approuvé cette mise à jour sur le serveur, nous retournons sur le client en se rendant de nouveau dans « **Panneau de configuration** », « **Windows Update** » et constatons qu'une mise à jour est disponible et cliquons dessus :

### **Windows Update**

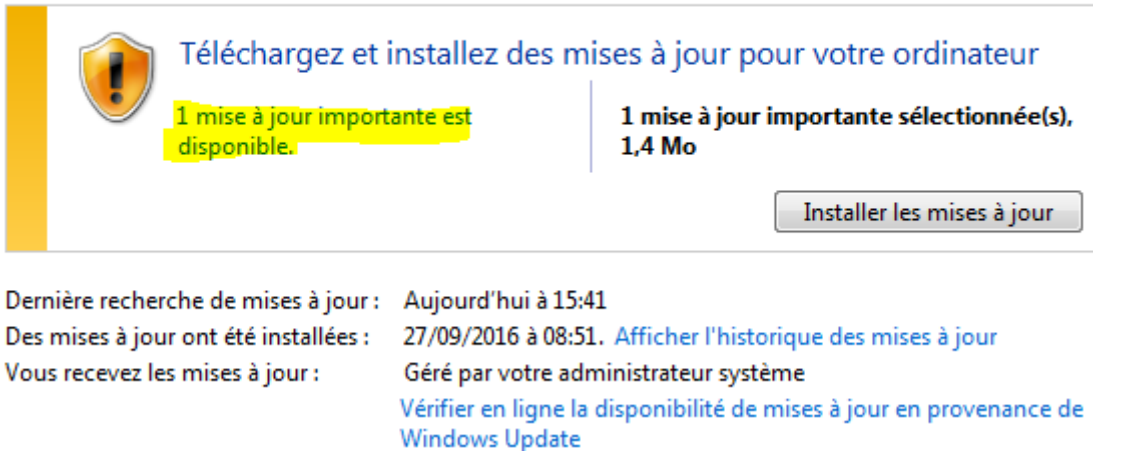

**-** Et, nous remarquons que celle-ci possède la même **KB** et pouvons ainsi l'installer :

Sélectionnez les mises à jour à installer.

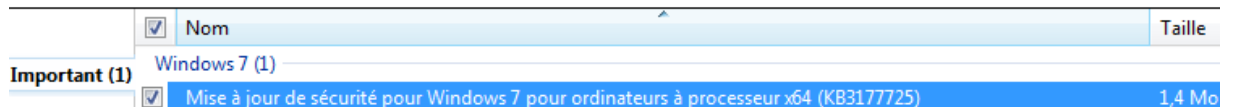

**-** Nous l'installons la mise à jour et une fois qu'elle est installée, nous redémarrons le client :

### **Windows Update**

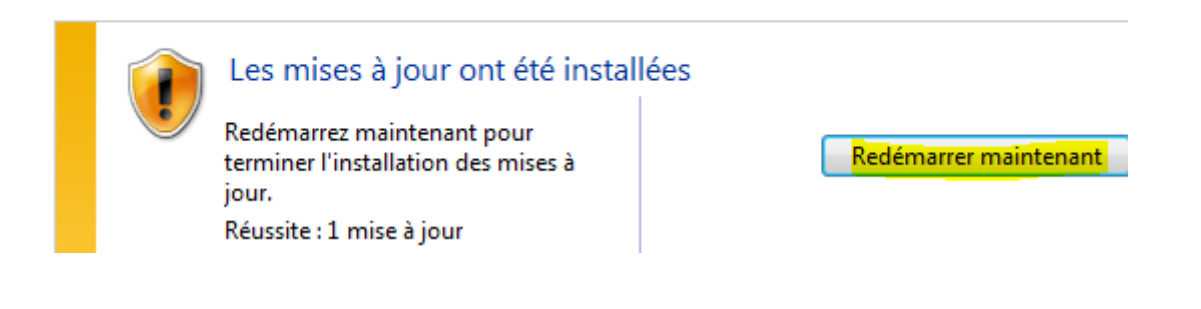

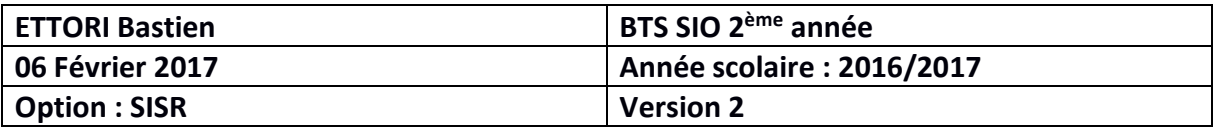

**-** Après avoir redémarré de nouveau le client, nous retournons dans les mises à jours installées et constatons que celle-ci est de nouveau présente et donc installée :

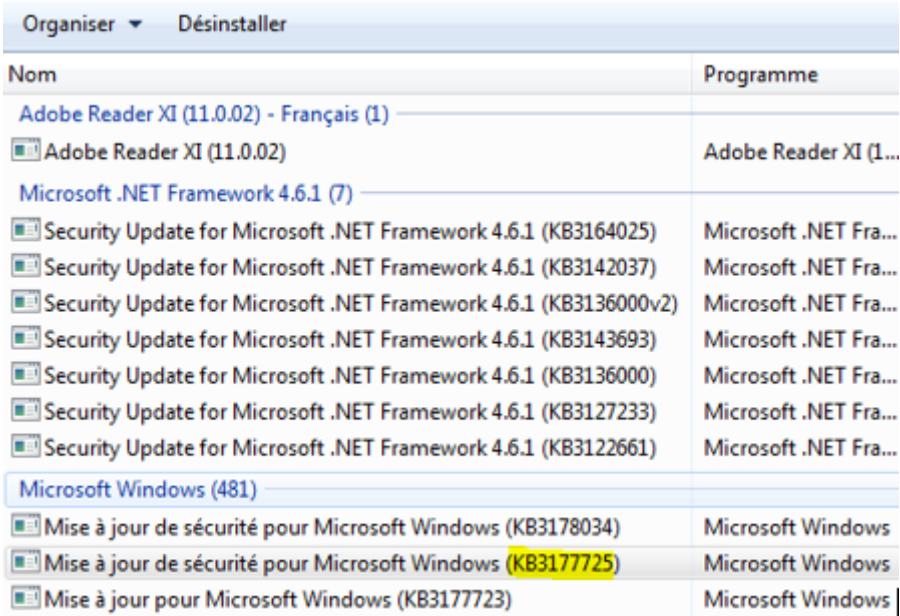

#### **b) Sur une machine Windows 10**

- **-** Tout d'abord, pour installer une mise à jour sur le client Windows 10, nous visualisons (même procédure que le client Windows 7) une mise à jour sur le client et le serveur possédant la même **KB** (**K**nowledge **B**ase) :
	- Sur le serveur **WSUS** :

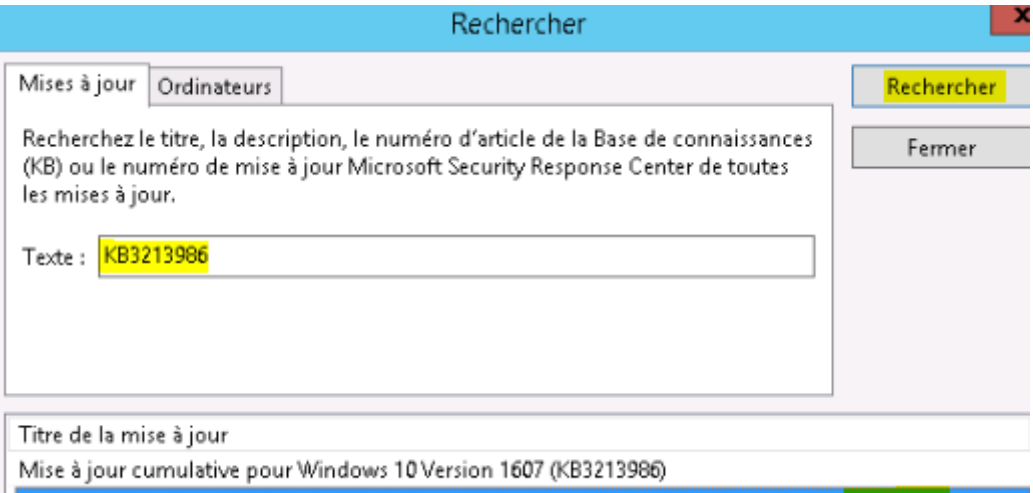

Mise à jour cumulative Windows 10 Version 1607 pour ordinateurs à processeurs x64 (KB3213986)

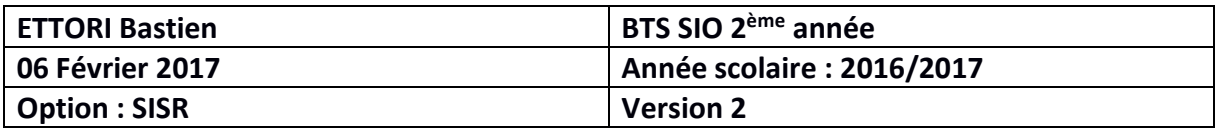

- $\Rightarrow$  Sur le client Windows 10 :
	- Nous allons dans les paramètres Windows et « **Mise à jour et sécurité** » : Paramètres Windows

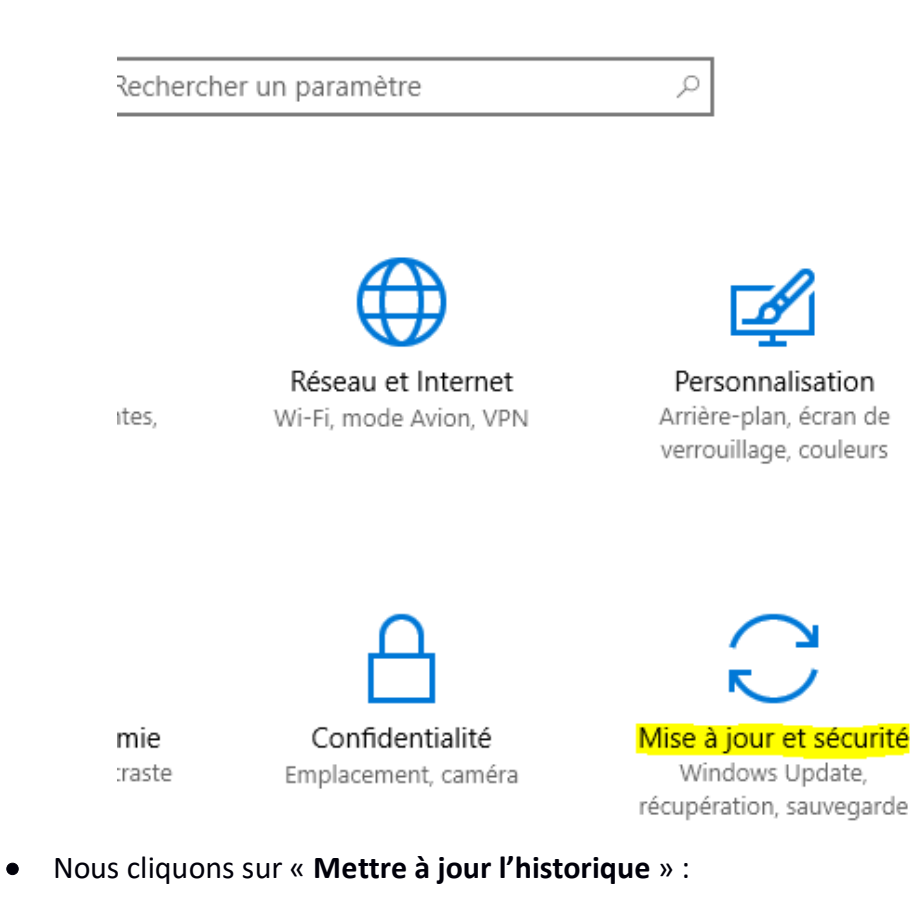

# Windows Update

Votre téléphone est à jour. Dernière vérification : aujourd'hui, 13:59

Rechercher des mises à jour

Recherchez en ligne les mises à jour provenant de Microsoft Update.

Mettre à jour l'historique

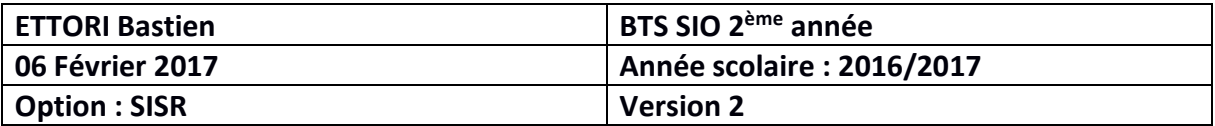

• Nous cliquons sur « **Désinstaller des mises à jour** » :

### Mettre à jour l'historique ફેંઈર્

### Désinstaller des mises à jour

#### Options de récupération

• Nous visualisons cette mise à jour :

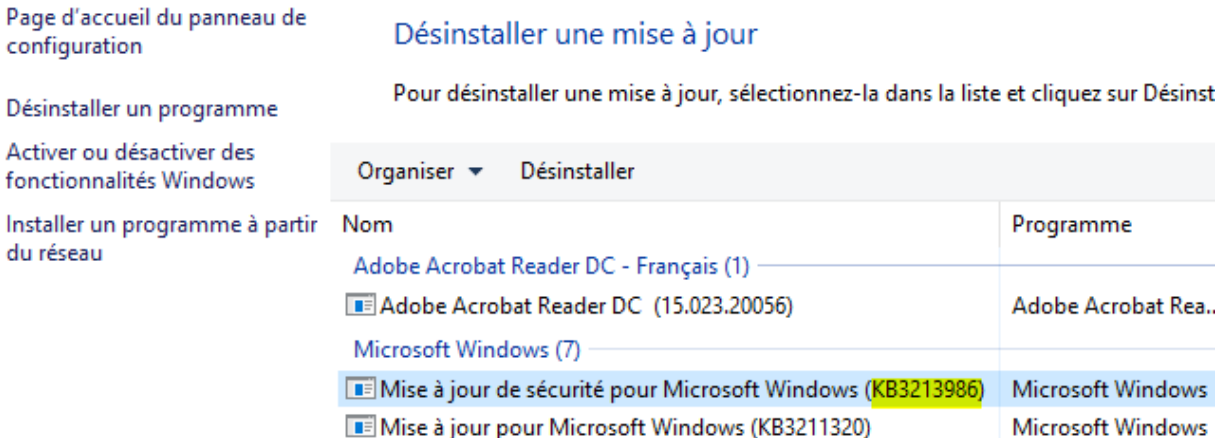

Remarque : Nous désinstallons la mise à jour déjà installée sur le client pour ensuite tester de l'installer par l'intermédiaire du serveur **WSUS** et sa **KB** est « **KB3213986** ».

**-** Après avoir redémarré le client suite à sa désinstallation et approuvé cette mise à jour sur le serveur, nous retournons sur le client en se rendant de nouveau dans les mêmes paramètres Windows et cliquons sur « **Rechercher des mises à jour** » :

# Windows Update

Votre téléphone est à jour. Dernière vérification : aujourd'hui, 13:59

Rechercher des mises à jour

**-** Une fois la mise à jour détectée ayant la même **KB**, nous l'installons :

# Windows Update

Des mises à jour sont disponibles.

• Mise à jour cumulative Windows 10 Version 1607 pour ordinateurs à processeurs x64 (KB3213986).

Préparation de l'installation des mises à jour : 70%

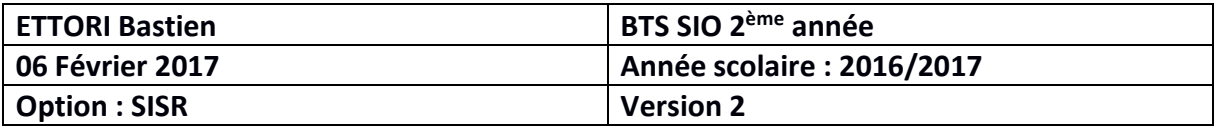

**-** Une fois installée, nous redémarrons le client :

## Windows Update

Un redémarrage est nécessaire pour terminer l'installation des mises à jour suivantes :

· Mise à jour cumulative Windows 10 Version 1607 pour ordinateurs à processeurs x64 (KB3213986).

#### Mettre à jour l'historique

(1) Votre appareil est programmé pour redémarrer en dehors des heures d'activité. (Les heures d'activité sont comprises entre 08:00 et 17:00.)

Redémarrer

**-** Une fois le client redémarré, nous constatons que la mise à jour est installée :

Mise à jour cumulative Windows 10 Version 1607 pour ordinateurs à processeurs x64 (KB3213986) Installée le 01/02/2017

#### **c) Désinstallation d'une mise à jour sur un client Windows 7**

- **-** Tout d'abord, nous visualisons une mise à jour ayant la même **KB** sur le client Windows 7 et sur le serveur :
	- Sur le serveur **WSUS** :

Correctif cumulatif mensuel de sécurité et de ... 3212646

#### $\Rightarrow$  Sur le client Windows 7 :

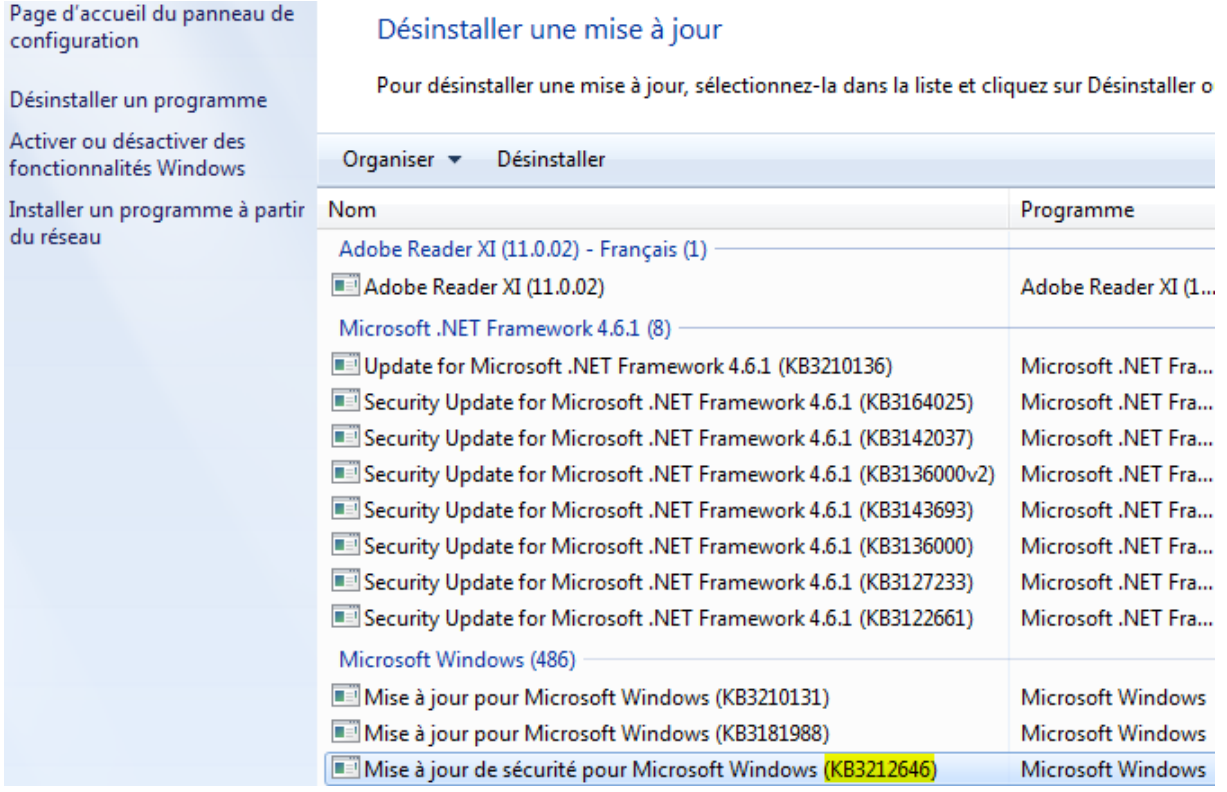

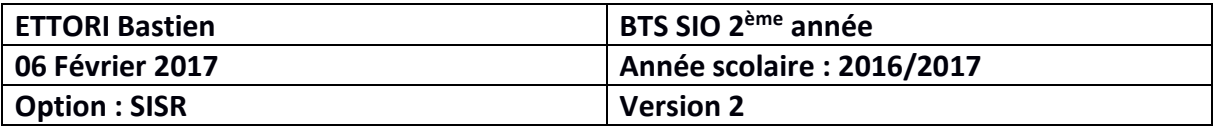

**-** Sur le serveur **WSUS**, nous faisons un clic droit sur la mise à jour et « **Approuver** » :

Correctif cumulatif mensuel de sécurité et de ... 3212646

**-** Nous faisons un clic droit sur le groupe d'ordinateurs souhaité et cliquons sur « **Approuvée pour la suppression** » et « **OK** » :

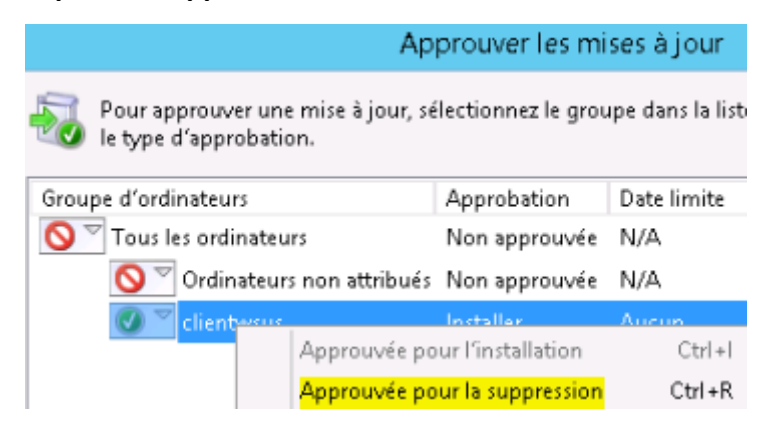

**-** Une fois supprimée, nous cliquons sur « **Fermer** » pour confirmer :

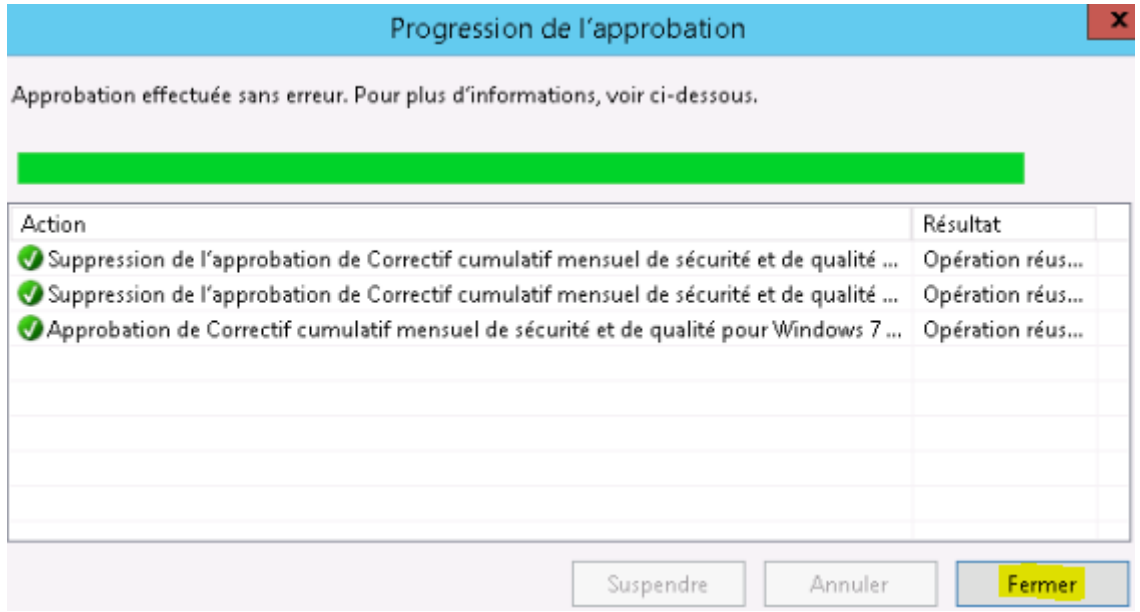

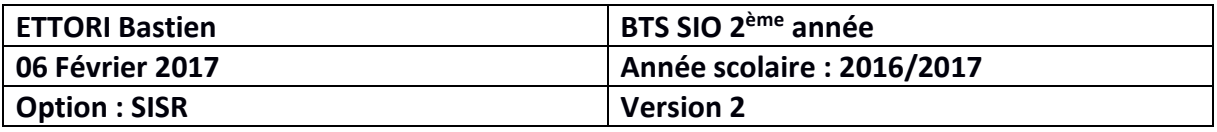

**-** Après avoir redémarré le client suite à sa désinstallation et approuvé cette mise à jour sur le serveur, nous retournons sur le client en se rendant de nouveau dans « **Panneau de configuration** », « **Windows Update** » et constatons qu'une mise à jour est disponible et cliquons dessus :

### **Windows Update**

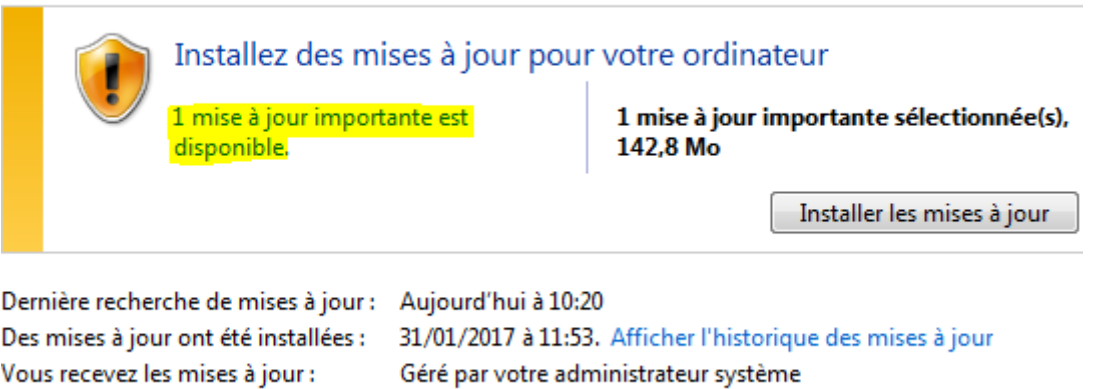

**-** Nous constatons que cette mise à jour est prête à être désinstallée avec l'indication « **(Désinstaller:)** » :

**Windows Update** 

Vérifier en ligne la disponibilité de mises à jour en provenance de

#### Sélectionnez les mises à jour à installer.

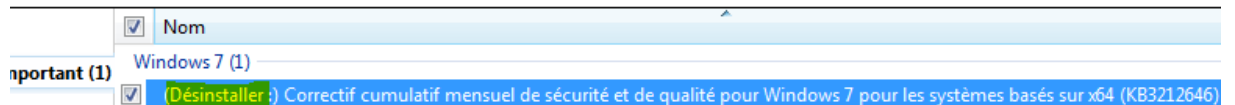

**-** Nous désinstallons la mise à jour et une fois qu'elle est désinstallée, nous redémarrons le client :

#### **Windows Update**

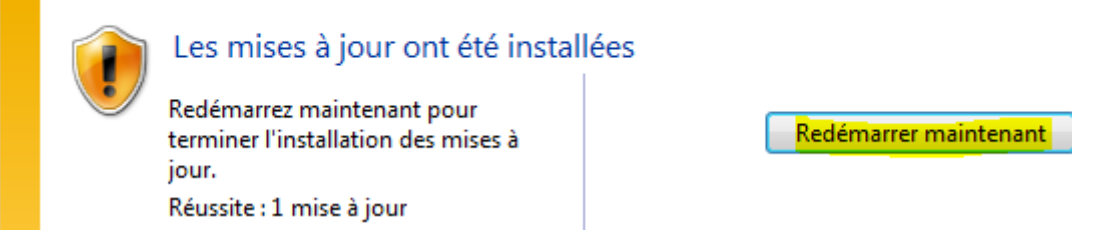

**-** Une fois redémarrée, nous constatons que dans l'historique des mises à jour et remarquons qu'elle est bien été désinstallée :

#### Voir l'historique des mises à jour

La colonne État vous permet de vérifier que les mises à jour importantes ont bien été installées. Pour supprimer une mise à jour, voir Mises à jour installées. Résoudre les problèmes d'installation des mises à jour

**Nom** 

Désinstaller<mark>e) Correctif cumulatif mensuel de sécurité et de qualité pour Windows 7 pour les systèmes basés surx64 (KB3212646) - janvier 2017</mark>

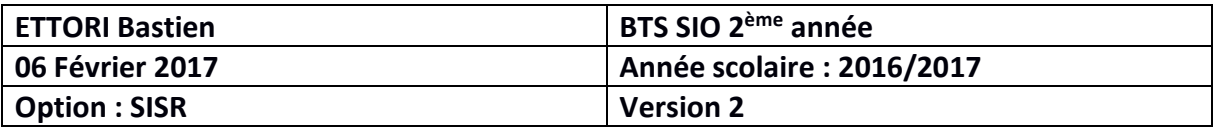

**-** Et, si nous vérifions dans les mises à jour installées, nous voyons qu'elle n'est plus présente et donc désinstallée :

Désinstaller une mise à jour

Pour désinstaller une mise à jour, sélectionnez-la dans la liste et cliquez sur Désinstaller c

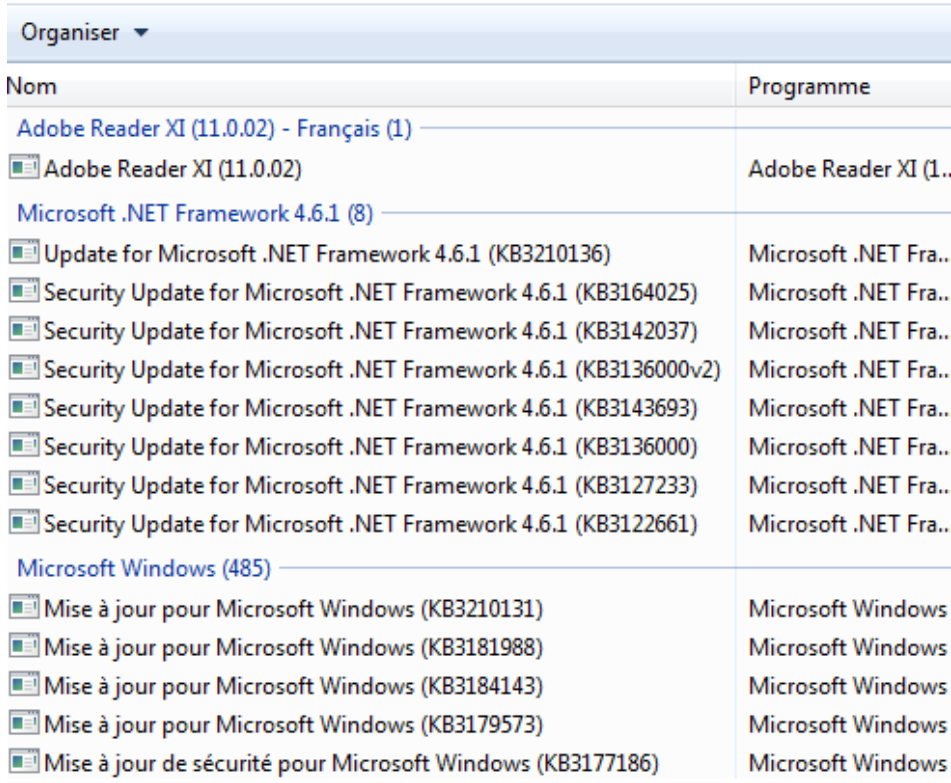

### **VIII) Modification du dossier des mises à jour par commandes DOS**

**-** Pour modifier l'emplacement du dossier de contenu des mises à jour, nous tapons la commande suivante en sélectionnant l'exécutable « **wsusutil.exe** » avec le répertoire de destination avec un nom de fichiers de logs et constatons que le déplacement est bien effectué :

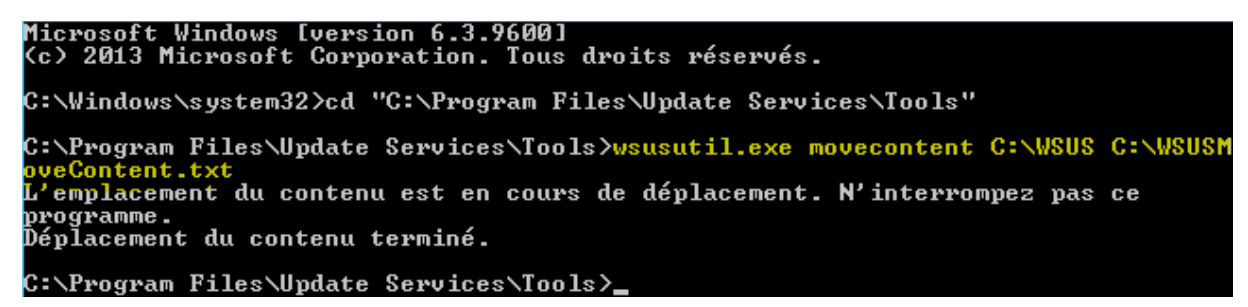

## **IX) Conclusion**

En conclusion, nous pouvons dire que le service **WSUS** permet le déploiement des mises à jour sur les clients Windows concernant divers systèmes d'exploitation ainsi qu'une meilleure gestion grâce à son automatisation. Donc, nous pouvons également installer et désinstaller ces mises à jour et consulter les dernières installées en les visualisant via les rapports d'état.